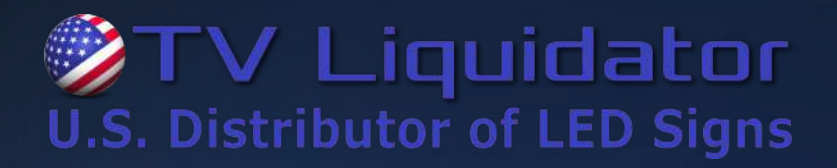

# ViPlex Express

Display Content Publishing Management System for PC V2.0.2 NS120100947

## Async Mode User Manual

This document is protected by copyright law. Unauthorized duplication, display, or modification in any form is prohibited. This document applies only to the software / hardware indicated. Due to continuing development, the information is subject to change without notice. This document contains no guarantees or warranties specifically expressed or implied.

www.tvliquidator.com

## **Contents**

<span id="page-1-0"></span>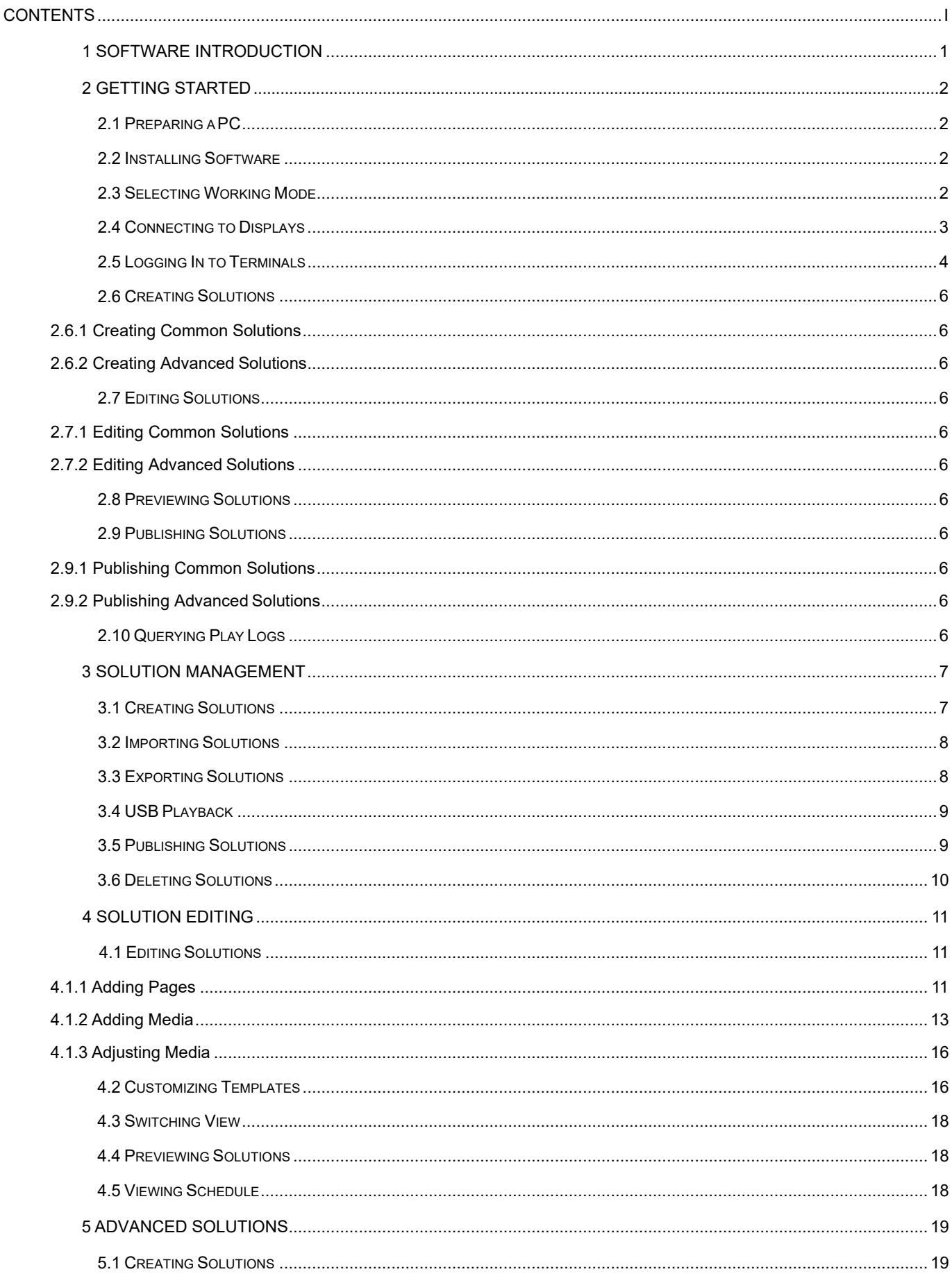

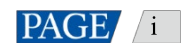

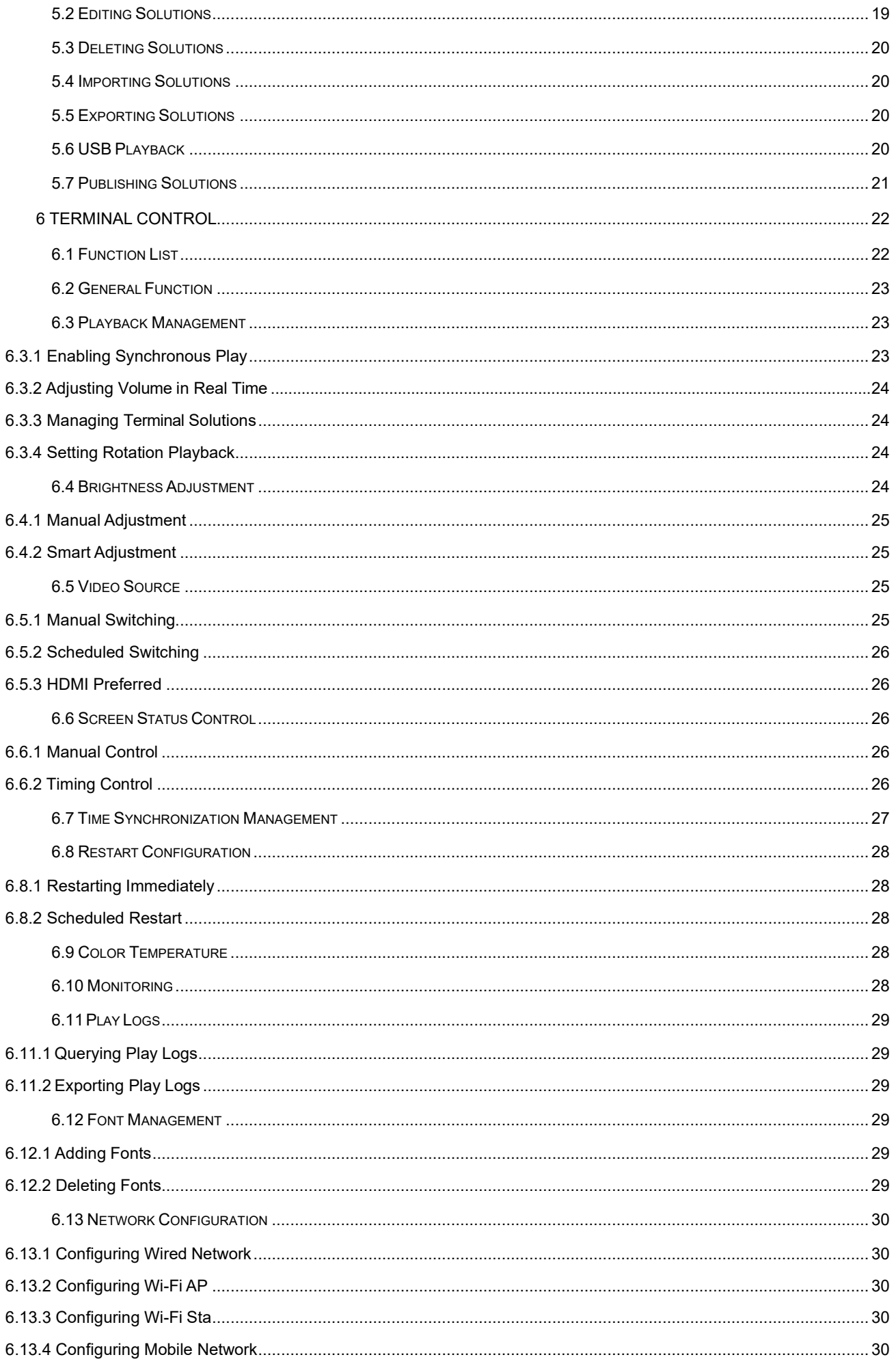

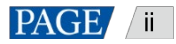

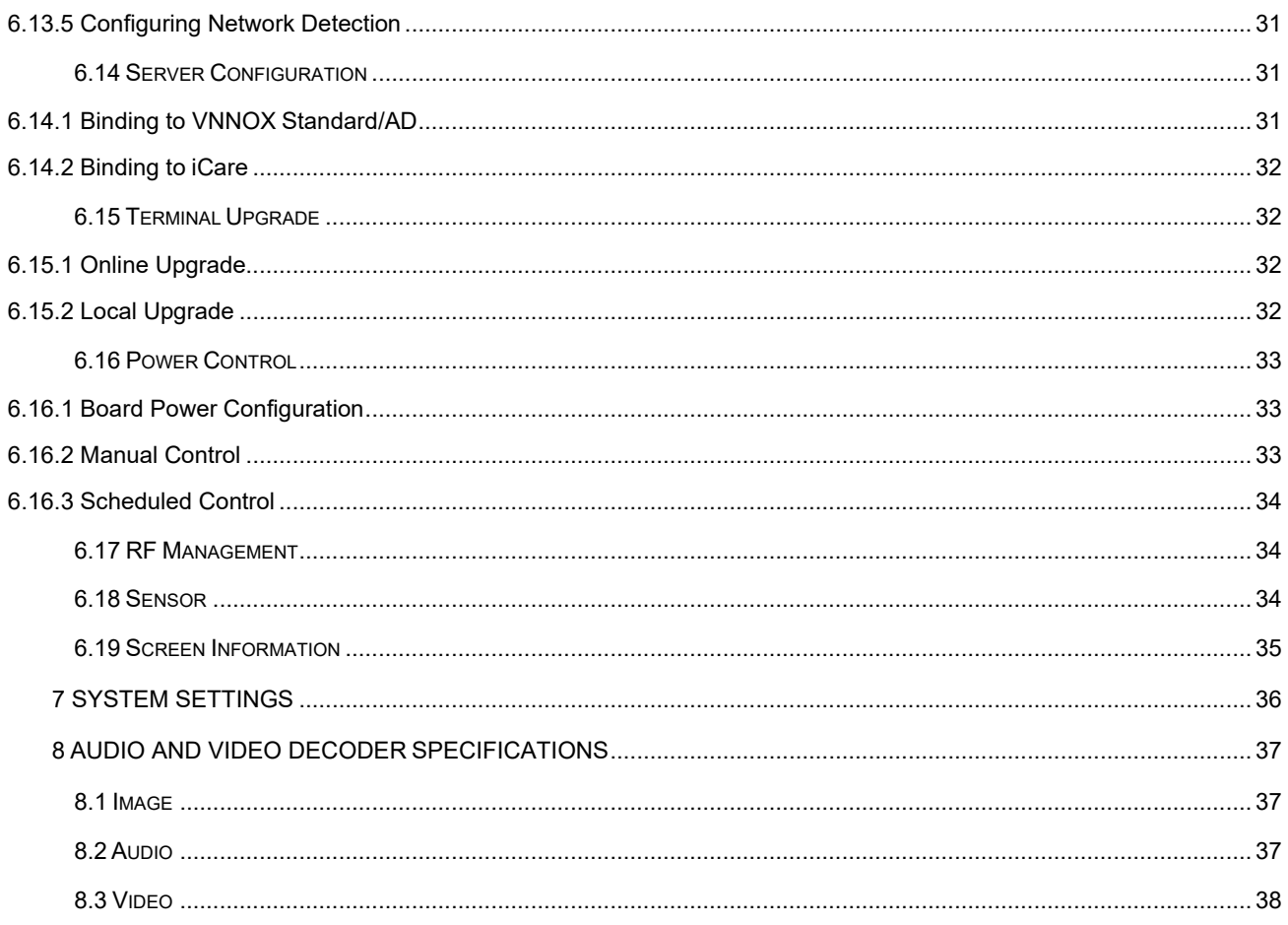

## <span id="page-4-0"></span>1 **Software Introduction**

ViPlex Express is a display content publishing management system for PC, which is installed on Windows operating system, it allows you to edit solutions and play the solutions on LCD or LED displays. In async mode, ViPlex Express is used to control multimedia players. This document introduces you the functions and operations in async mode.

### **Two Working Modes**

ViPlex Express has two working modes, which you can switch to your desired mode based on the application scenario.

#### 4 **Studio Mode**

When a solution is being played in ViPlex Express, the solution is also played synchronously on the display. This mode is applicable to synchronous playback.

The playback window is on the extended display. You can use the screen monitoring function to viewthe playback on your primary monitor.

#### **Async Mode**

ViPlex Express sends solutions to multimedia players. The solutions will be stored in the multimedia players and played according to their playback plans. This mode is applicable to the scenario when multimedia players load displays.

#### **Professional Solution Editing**

ViPlex Express is designed with a professional solution editing function allowing you to edit solutions with various contents and complex schedules as required.

#### 4 **Multiple pages**

A solution can be added with multiple pages, which are played in order, starting from top to bottom.

#### $\ddot{\phantom{a}}$ **Flexible layout**

You can use a system template or customize a template when adding a page. In a template, you can set the number, coordinates, width and height of windows based on your needs.

#### **A variety of media**

On a page, you can add general windows, cut-to-display window, Office documents, images, videos, GIF, text, colorful text, digital clocks, analog clocks, timers, weather, RSS, streaming media and web pages.

#### **Multiple properties**

Every type of media has multiple properties which can satisfy your needs and present a variety of solutions.

#### **Scheduling as you wish**

You can set a time period and cycle for each page to play. The schedules of a page can be batch applied to other pages. If the time periods of several pages overlap, the pages will be played in order starting from top to bottom

#### **Quick preview**

Clicking the preview button allows you to preview the current page. The preview widow refreshes immediately when you move on to another page.

#### **All-round Terminal Control**

In async mode, ViPlex Express enables you to fully control multimedia players, such as brightness adjustment, time synchronization, font management, terminal upgrade, video source switching, screen status control, play log query, network configuration and RF management.

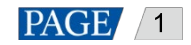

## <span id="page-5-0"></span>2 **Getting Started**

## <span id="page-5-1"></span>2.1 Preparing a PC

Minimum requirements:

- OS: Windows 7 SP1 64-bit
- CPU: i5
- RAM: 4 GB
- $\bullet$  HDD: 60 GB

## <span id="page-5-2"></span>2.2 Installing Software

### **Prerequisites**

- Framework 4.6.x is installed.
- The official version of Visual C++ 2017 runtime components are installed.
- The installation package of ViPlex Express is obtained.

## **Where to Obtain**

[Contact](http://www.en.vnnox.com/download) TV Liquidator representative at 424-204-9443

## **Operating Procedure**

Double click the installer and install ViPlex Express according to the setup wizard.

## <span id="page-5-3"></span>2.3 Selecting Working Mode

## **First Installation**

After ViPlex Express is first installed, a **Select Mode** dialog box appears when you open ViPlex Express. Select **Studio Mode** and click **Open**.

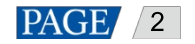

ViPlex Express Display Content Publishing Management System for PC Async Mode User Manual

<span id="page-6-1"></span>Figure 2-1 Selecting mode

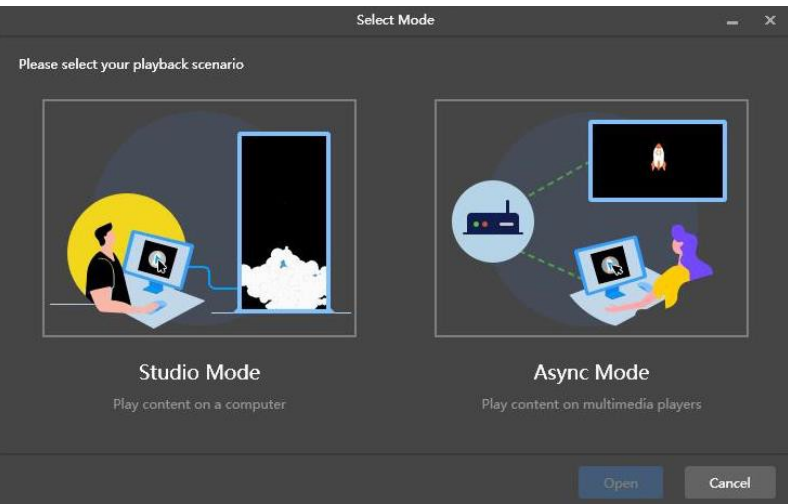

#### **Other Situations**

If you have installed ViPlex Express or selected a working mode before, the dialog box shown in [Figure 2-1](#page-6-1) will not appear. If ViPlex Express is in studio mode by default after opened, switch to async mode by following the steps below:

In the top-right corner, choose > **Working Mode** > **Async Mode** and click **OK**. ViPlex Express will be in async mode after restarted.

## <span id="page-6-2"></span><span id="page-6-0"></span>2.4 Connecting to Displays

[Figure 2-2](#page-6-2) and [Figure 2-3](#page-7-1) use the TB6 Taurus series multimedia player as an example to show theconnection.

#### Figure 2-2 Ethernet cable

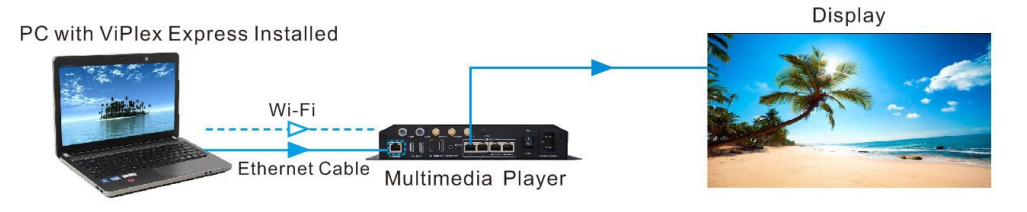

#### **Ethernet cable**

The PC with ViPlex Express installed is connected to multimedia players via Ethernet cable.

The DHCP of multimedia players is enabled, the DHCP in the top-left corner of ViPlex Express is turned on. Select a local IP address and click **OK**. ViPlex Express will automatically connects to the Taurus. Ifthe connection is not stable, set a static IP address for thePC.

Note: Before enabling the DHCP service, turn off the firewall of the PC or set ICMP echo reply policy.

**Wi-Fi**

The PC with ViPlex Express installed is connected to multimedia players via Wi-Fi.

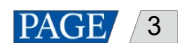

When the multimedia player has built-in Wi-Fi AP, you can use this method without the need for configuration. For instance, when the multimedia player has built-in Wi-Fi AP, the default SSID is "AP+*Last 8 digits of the SN*" and the default password is "12345678".

#### Figure 2-3 LAN

<span id="page-7-1"></span>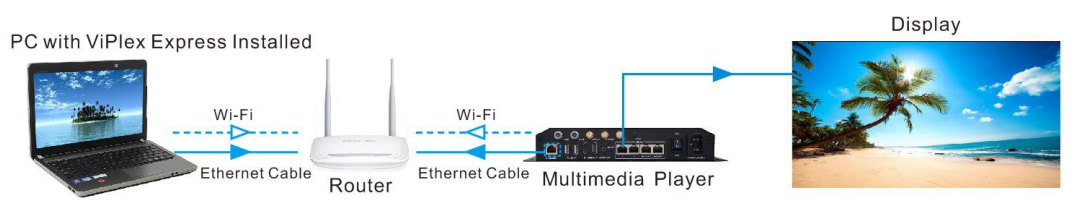

#### **Wired LAN**

The PC with ViPlex Express installed and multimedia players connected to the same wired LAN via Ethernet cable.

If this method is used, configuration is notrequired.

#### **Wireless LAN**

The PC with ViPlex Express installed and multimedia players connected to the same wireless LAN via Wi-Fi.

This method is available when multimedia players support Wi-Fi Sta. The DHCP of multimedia players is enabled. Log in to multimedia players with ViPlex Express and connect to the Wi-Fi AP of the router on the network configuration page.

## <span id="page-7-0"></span>2.5 Logging in to Terminals

After you select async mode, the terminal management page of async mode will be displayed.

#### **Required Information**

Login username and password of the multimedia player. (If you do not have this information provided, please contact TV Liquidator Representative at 424-204-9443.)

#### **Logging in to Terminals**

Step 1 Click **Refresh** to refresh the screen list.

ViPlex Express Display Content Publishing Management System for PC Async Mode User Manual

Figure 2-4 Terminal management

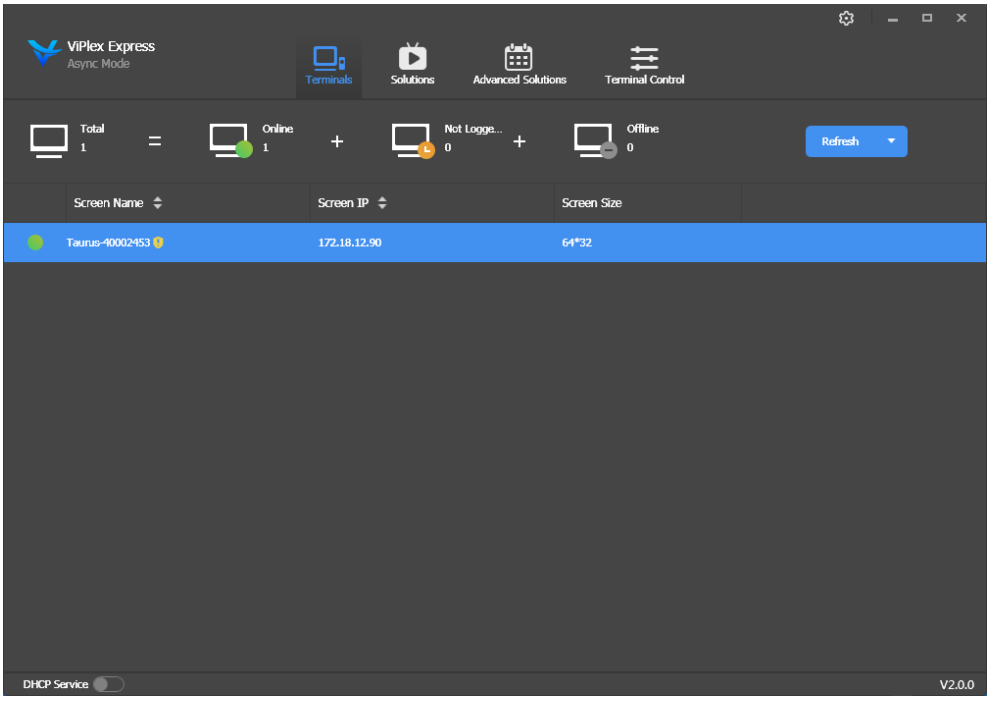

After detecting a terminal, ViPlex Express will try to log in to the terminal with the default account or the account used for last login.

If terminals and ViPlex Express are not on the same network segment, it can be pinged by following these steps:

Click next to**Refresh**, select **Specify IP** and enter an IP address or IP range to connect to terminalsmanually.

- $\bigcirc$ : Denotes that the terminal is online, and you can log in to it. Go to [Step 2.](#page-8-0)
- **Denotes the terminal is offline and you cannot log in to it.**
- **ODenotes you have successfully logged into the terminal.**
- <span id="page-8-0"></span>Step 2 Click **Connect** next to screen information.
- Step 3 Enter the password for the user and then click **OK**.

After successful login, ViPlex Express saves the account information automatically.

#### **Related Operations**

After successful login, if the password is verified as a weak password, will be displayed next to the terminal name. You are advised to change the password to a more complex one to enhance security.

Right click the screen information, and the related operations will be displayed:

- Log Out: Log out of the terminal.
- Rename: Rename the terminal.
- Change Password: Change the connection password of the Taurus Wi-Fi AP and the login password of the current connected user.
- Forget Password: Delete the password saved during last login.
- Download Operation Log: Download the operation logs of asynchronous terminals.

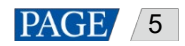

## <span id="page-9-0"></span>2.6 Creating Solutions

After updated, the solution data in async mode will be synchronized with that in studio mode.

#### <span id="page-9-1"></span>2.6.1 Creating Common Solutions

For details, see [3.1](#page-10-1) Creating [Solutions.](#page-10-1)

#### <span id="page-9-2"></span>2.6.2 Creating Advanced Solutions

For details, see [5.1](#page-22-1) Creating [Solutions.](#page-22-1)

## <span id="page-9-3"></span>2.7 Editing Solutions

#### <span id="page-9-4"></span>2.7.1 Common Solutions

For details, see [4.1](#page-14-1) Editing [Solutions](#page-14-1)

#### <span id="page-9-5"></span>2.7.2 Advanced Solutions

For details, see [5.2](#page-22-2) Editing [Solutions.](#page-22-2)

## <span id="page-9-6"></span>2.8 Previewing Solutions

On the top right of the page, click **the page** to preview the current page.

When the preview window is opened, you can also select and preview other pages. If the current page is modified,

 $_{\text{click}}$   $\bullet$  to refresh the preview window.

## <span id="page-9-7"></span>2.9 Publishing Solutions

#### <span id="page-9-8"></span>2.9.1 Publishing Common Solutions

For details, see [3.5](#page-12-1) [Publishing](#page-12-1) Solutions.

#### <span id="page-9-9"></span>2.9.2 Publishing Advanced Solutions

For details, see [5.7](#page-24-0) [Publishing](#page-24-0) Solutions.

## <span id="page-9-10"></span>2.10 Querying Play Logs

For details, see [6.11.1](#page-32-1) [Querying Play](#page-32-1) Logs.

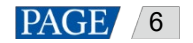

# <span id="page-10-0"></span>3 **Solution Management**

Choose **Solutions** to enter solution management page.

```
Figure 3-1 Solution management
```
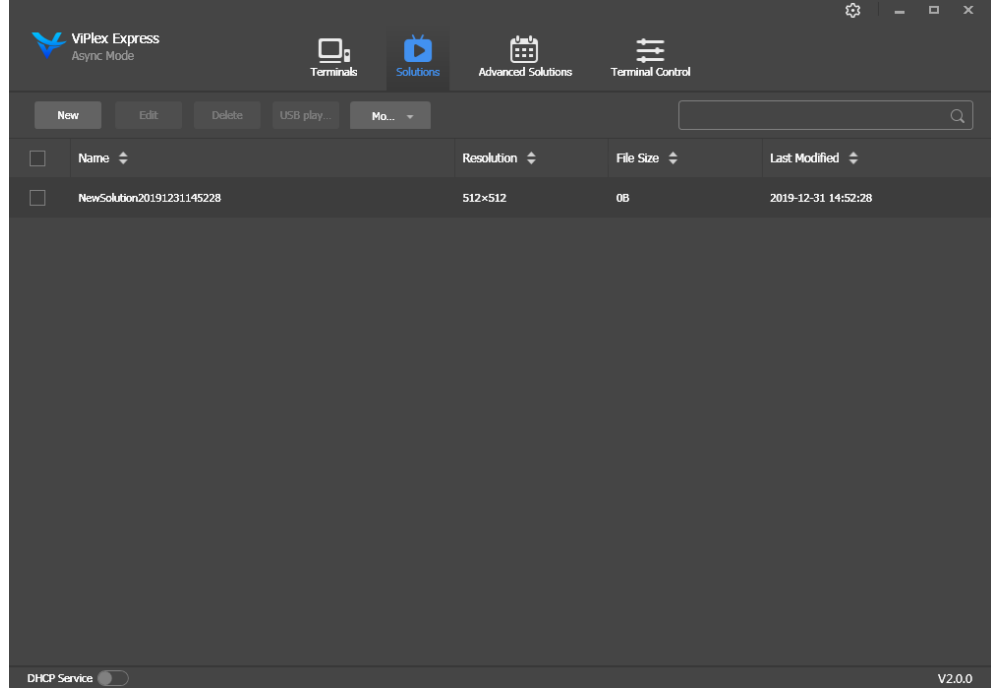

## <span id="page-10-1"></span>3.1 Creating Solutions

Get the screen size before creating solutions.

#### Step 1 Click **New**.

Figure 3-2 Solution information

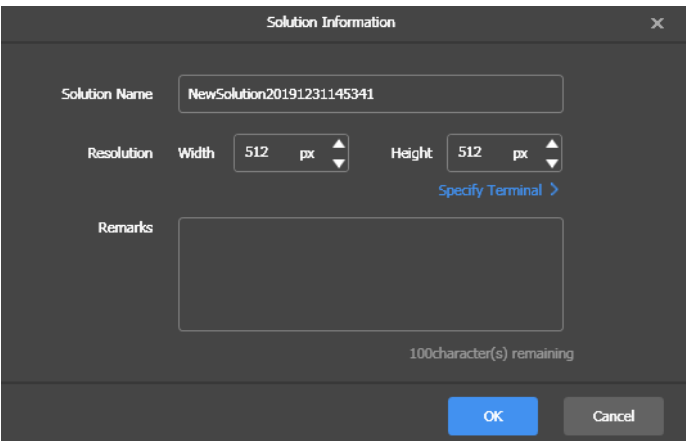

Step 2 Set the solution name and resolution, and then click **OK**.

You can set the resolution by clicking **Specify Terminal** and the resolution will be the same as that of the selected terminal.

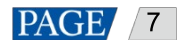

## <span id="page-11-0"></span>3.2 Importing Solutions

#### Step 1 Choose **More** > **Import**.

Figure 3-3 Importing solutions

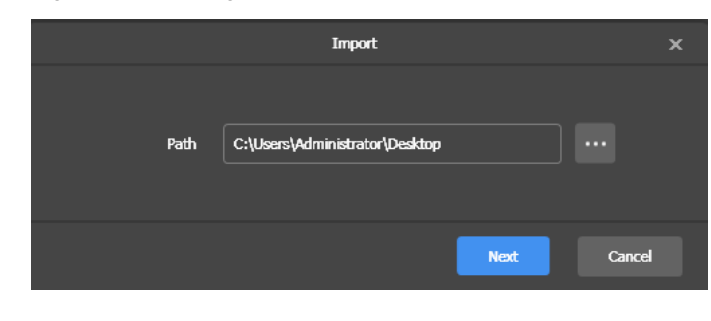

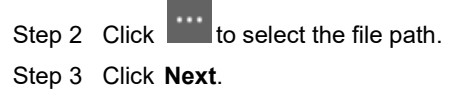

Step 4 When **Progress** shows 100%, click **Done**.

## <span id="page-11-1"></span>3.3 Exporting Solutions

Only the solutions that contain media can be exported.

Step 1 Select one or more solutions and choose **More** > **Export**.

Figure 3-4 Exporting solutions

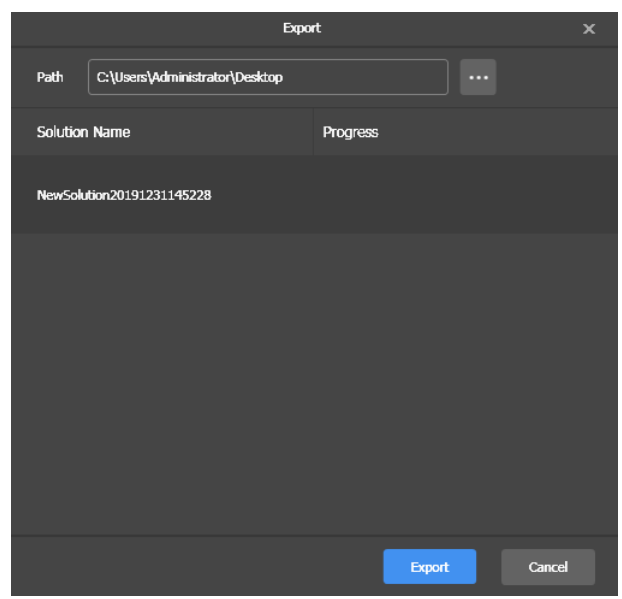

Step 2 Click  $\overline{\cdots}$  to choose a destination for the solutions to be exported.

Step 3 Click **Export**.

Note: ViPlex Express will automatically convert the formats of videos that are not supported by terminals while

exporting solutions.

Step 4 After solutions are exported successfully, close the dialog box.

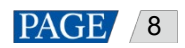

## <span id="page-12-0"></span>3.4 USB Playback

Step 1 Navigate your mouse to a solution and click  $\Box$ , or select one or more solutions and click USB playback.

#### Figure 3-5 USB Playback

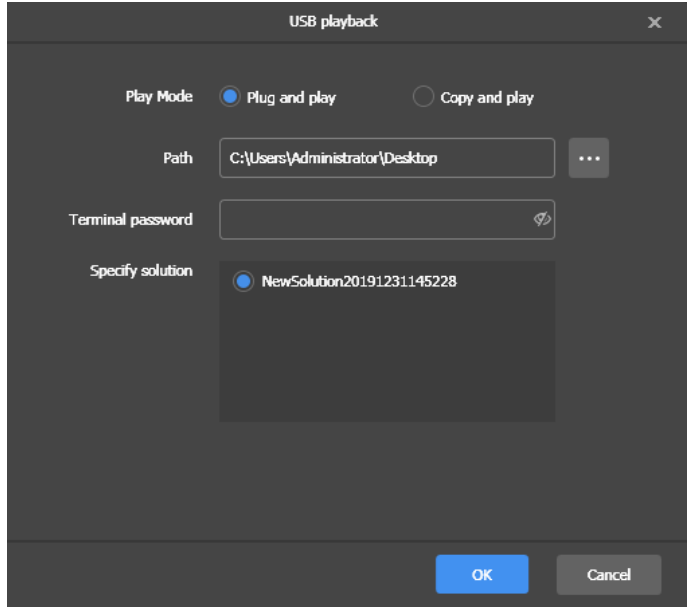

Step 2 Select a playback method.

- **Plug and play**: The solution will be played as soon as the USB drive where solutions are stored is inserted into the terminal. The USB drive cannot be removed during playback.
- **Copy and play**: The terminal starts playing solutions after copying the solutions from the USB drive. The USB drive can be removed during playback.
- Step 3 Click to choose a destination for the solutions to be exported.
- Step 4 Enter the login password of the terminal.

After the USB drive where solutions are stored is inserted into the terminal, the solutions can be played only when the password is correct.

- Step 5 Select a solution and click **OK**.
- Step 6 After solutions are exported successfully, click **Done**.

## <span id="page-12-1"></span>3.5 Publishing Solutions

- Only solutions containing media can be published.
- Only one solution can be sent to terminals each time.
- One solution can be sent to multiple terminals simultaneously.

On the solution editing page, click at the top right to publish solutions. On the solution list page, follow the steps below to publish solutions.

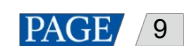

#### Step 1 Navigate your mouse to a solution and click

Figure 3-6 Solution publishing

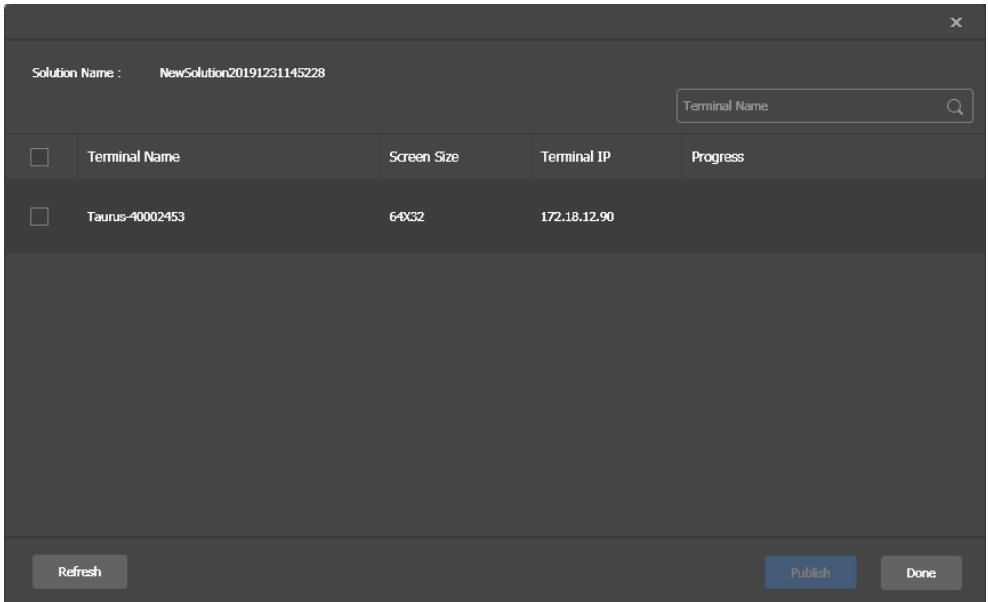

Step 2 Click **Refresh** to show the information of terminals which are logged in.

Step 3 Select one or more terminals and click **Publish**.

Note: ViPlex Express will automatically convert the video formats that are not supported by terminals.

Step 4 After the solution is successfully published, click **Done**.

## <span id="page-13-0"></span>3.6 Deleting Solutions

In the solution list, select solutions and click **Delete**.

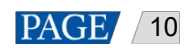

## <span id="page-14-0"></span>4 **Solution Editing**

Choose **Solutions**. In the solution list, perform any of the following operations to enter solution editing page.

- Select a solution and click **Edit**.
- Click a solution name.

Figure 4-1 Solution editing page

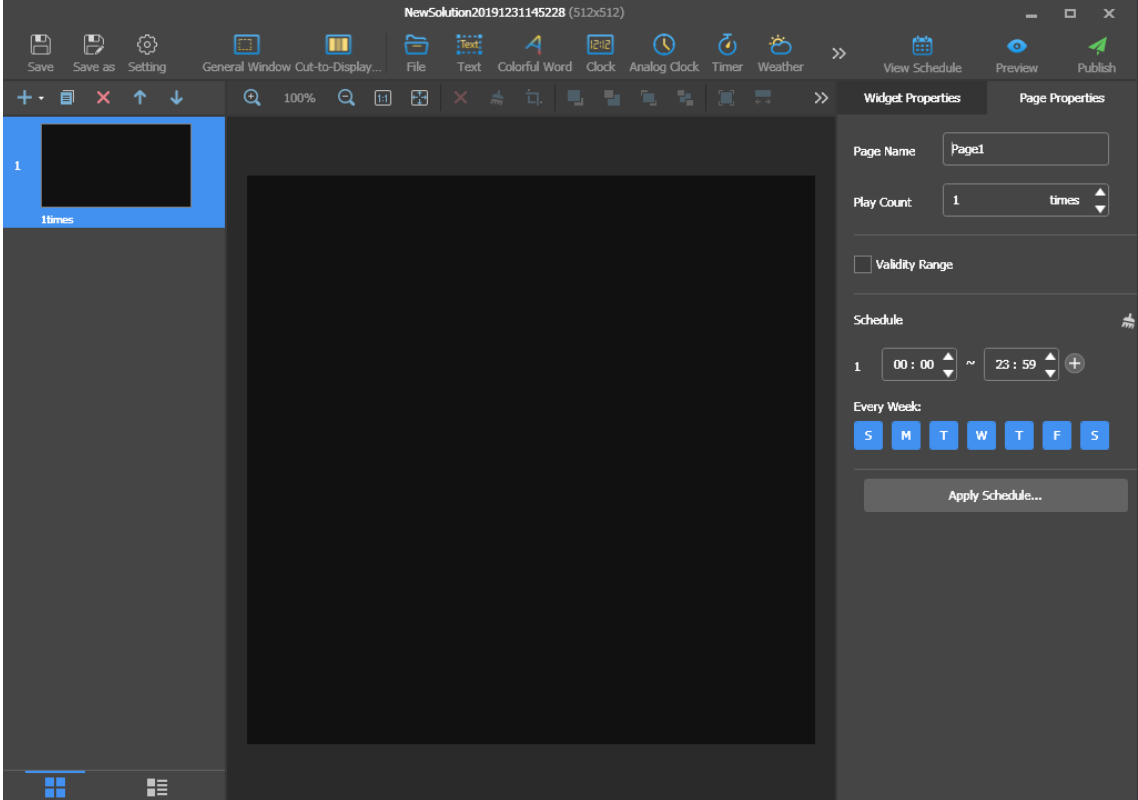

## <span id="page-14-1"></span>4.1 Editing Solutions

#### <span id="page-14-2"></span>4.1.1 Adding Pages

Pages are played in order starting from top to bottom.

#### **How to Add Pages**

- $\overline{c}$  Click  $\overline{c}$  to add a blank page.
- Click **T** next to **+** to open the **Page Template** dialog box. Select a custom template or system template and click **Apply**.

For the detailed information of custom template, se[e 4.2](#page-19-1) [Customizing](#page-19-1) Templates.

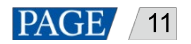

## **Other Operations**

- Copy the selected page.
- X . Delete the selected page.
- $\vert$ : Move a page up.

 $\big\| \big\|$ . Move a page down.

## <span id="page-15-0"></span>**Properties**

Figure 4-2 Page properties

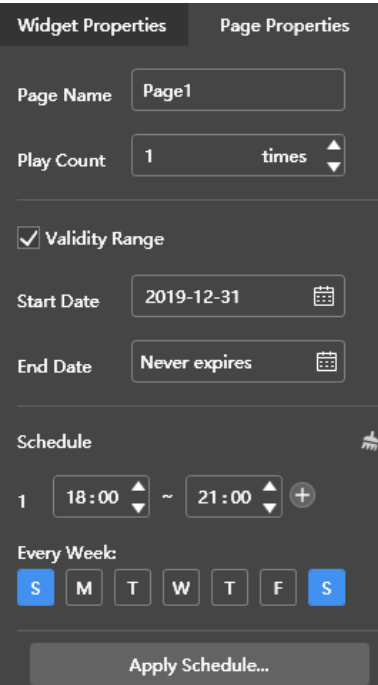

- **Page Name**: Name of the current page
- **Play Count**: Number of times that a page will be played
- **Validity Range**: Page validity. After this option is selected, **Start Date** and **End Date** are displayed. Expired pages will be skipped during solution playback.
- **Schedule**: Playback period and cycle of a page, If time periods in a playback plan overlap, pages will be played in order starting from top to bottom.

For instance, the configuration i[n Figure 4-2](#page-15-0) denotes that the current page is played during 18:00–21:00every Saturday and Sunday.

− : Add a schdeule.

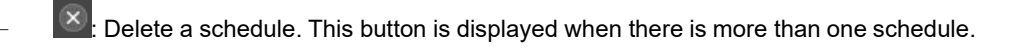

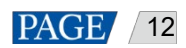

− : Clear schedules. A default schedule is kept.

**Apply Schedule**: Apply schedules to other pages. You can select multiple pages to batch apply theschedules.

## <span id="page-16-0"></span>4.1.2 Adding Media

Click a media icon to add the media and edit its properties.

The supported media types are listed in [Table 4-1.](#page-16-1) The properties of each type of media contain **Area** where youcan set the coordinates, width and height of media except cut-to-display window. See the description of other propertiesin the table below.

<span id="page-16-1"></span>Table 4-1 Media types

| Icon   | <b>Media description</b>                                                                                                    | <b>Properties</b>                                                                                                    |
|--------|----------------------------------------------------------------------------------------------------|----------------------------------------------------------------------------------------------------|
| $\Box$ | General window<br>Background audio is<br>supported.<br>You can add other types of<br>media to a general<br>window. If multiple media<br>items are added, they will<br>be played in order starting<br>from top to bottom.                                                                                                    | • Border: Set the border style of a window. After you select a style, you<br>can set the border width, scrolling speed and direction.<br>• Add audio widget: Set background audio for the window.<br>. Window: Add other types of media to the window.<br>After you add other types of media to a general window, you can set the<br>basic and playback properties of the media. For more details, see the<br>property description of other types of media.                                                                                                    |
|        | Cut-to-display window<br>Cut-to-display window<br>allows for the display of<br>extra-wide content.<br>Please make sure that the<br>solution resolution is<br>consistent with the<br>configured screen width<br>and height and set Actual<br><b>Screen Width and Height</b><br>according to the actual<br>configuration. The number<br>of parts to cut is calculated<br>according to the actual<br>screen width and height<br>and the configured screen<br>width and height.<br>LCD players do not<br>support cut-to-display<br>window. | • Area: Display the coordinates, width and height which cannot be<br>modified and are consistent with the playback window size.<br>. Window: Set the direction to cut the content. You can select horizontal<br>or vertical.<br>• Actual Screen Width and Height: Set the physical width and height of<br>the screen which must be based on the actual situation.<br>• First row offset/First column offset: Set the offset of the first<br>row/column after cutting.<br>You can add text, images, videos and colorful text to cut-to-display<br>window. If multiple media items are added, they will be played in order<br>from top to bottom. Videos in cut-to-display window cannot be played by<br>multimedia players.<br>After you add other types of media to cut-to-display window, you can set<br>the basic and playback properties of the media. For more details, see the<br>property description of other types of media.<br>$\begin{array}{cccccccccccccc} \mathcal{D} & \mathcal{D} & \mathcal{G} & \cdots & \mathcal{G} & \mathbf{H} & \mathbf{H} & \mathbf{H} & \mathcal{M} & \mathcal{A} \end{array}$<br>ீச் உதை வ<br>$\mathbf{R}$ |

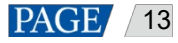

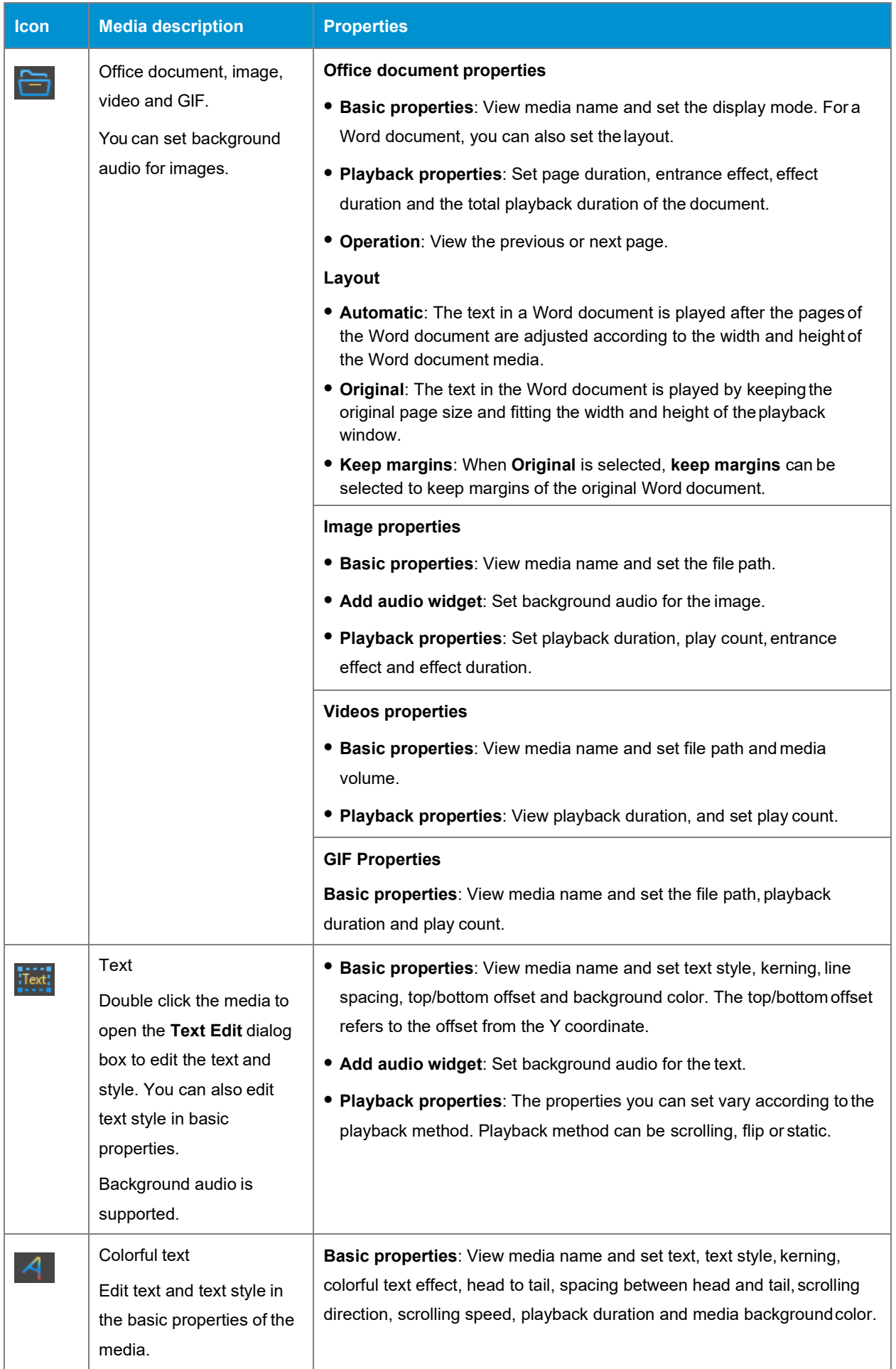

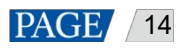

ViPlex Express Display Content Publishing Management System for PC Async Mode User Manual

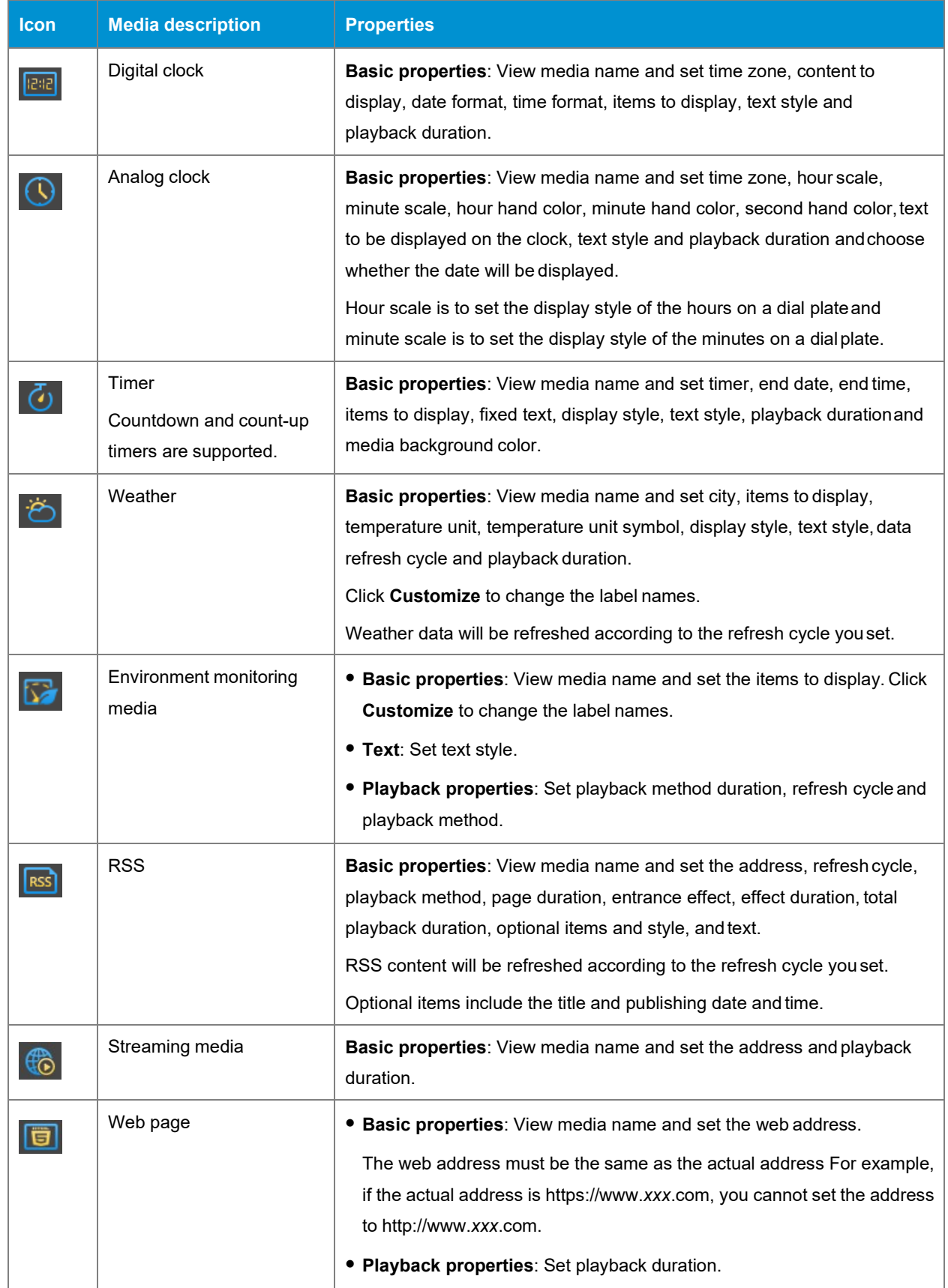

## <span id="page-19-0"></span>4.1.3 Adjusting Media

After adding media, use the buttons above the editing area to adjust the media.

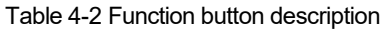

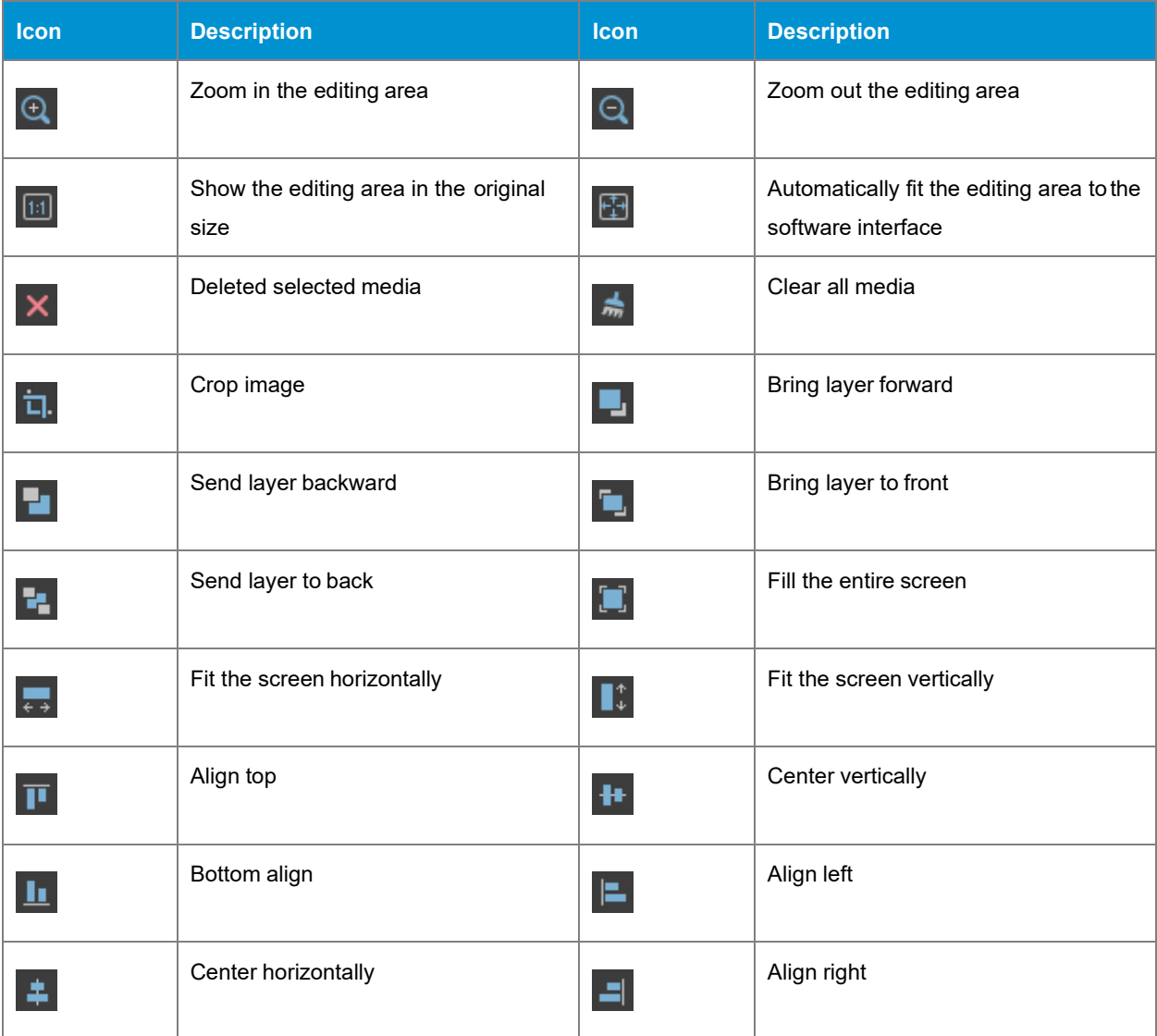

## <span id="page-19-1"></span>4.2 Customizing Templates

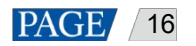

## Step 1 Click **T** next to **+** to open the **Page Template** dialog box.

Figure 4-3 Page template

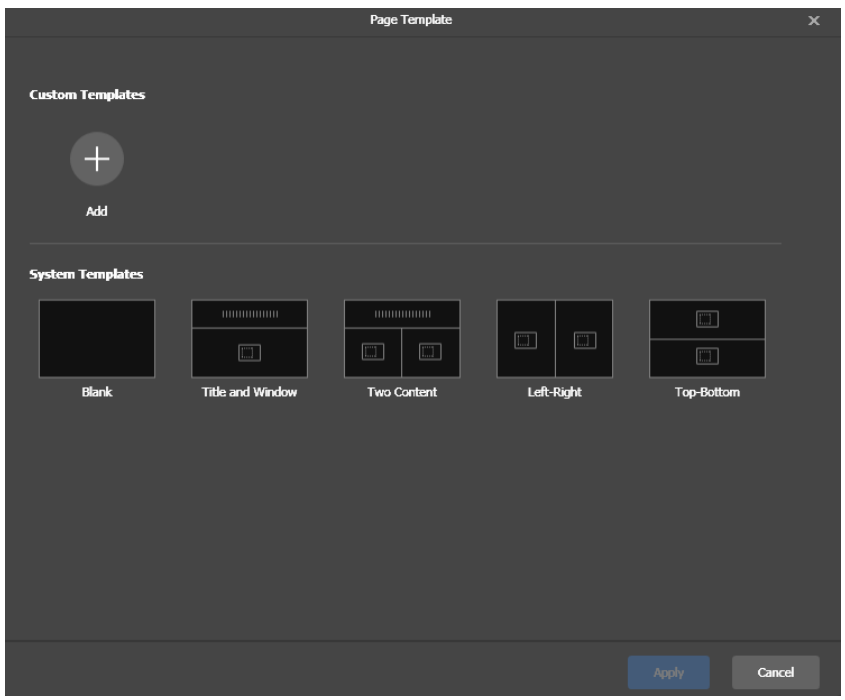

Step 2 Click  $\begin{array}{|c|c|c|c|}\n\hline\n\end{array}$  to open the template editing page.

Figure 4-4 Adding a custom template

|                    |           |                        |  |         |  |  |                      | Page Template |  |            |  |               |  |  |               | $\pmb{\times}$ |
|--------------------|-----------|------------------------|--|---------|--|--|----------------------|---------------|--|------------|--|---------------|--|--|---------------|----------------|
| <b>Name</b>        |           | Template20191231153414 |  |         |  |  | Resolution 512 x 512 |               |  |            |  |               |  |  |               |                |
|                    | $\ddot{}$ |                        |  |         |  |  |                      |               |  |            |  |               |  |  |               |                |
|                    |           |                        |  |         |  |  |                      |               |  |            |  |               |  |  |               |                |
|                    |           |                        |  |         |  |  |                      |               |  |            |  |               |  |  |               |                |
|                    |           |                        |  |         |  |  |                      |               |  |            |  |               |  |  |               |                |
|                    |           |                        |  |         |  |  |                      |               |  |            |  |               |  |  |               |                |
|                    |           |                        |  |         |  |  |                      |               |  |            |  |               |  |  |               |                |
| $\pmb{\mathsf{x}}$ | $\vert$ 0 |                        |  | $Y = 0$ |  |  | $W$ 0                |               |  | $H \cup 0$ |  |               |  |  |               |                |
|                    |           |                        |  |         |  |  |                      |               |  |            |  |               |  |  |               |                |
|                    |           |                        |  |         |  |  |                      |               |  |            |  | Save Template |  |  | Cancel & Back |                |

Step 3 Set the template name and click  $\begin{bmatrix} + \end{bmatrix}$  to add one or more windows.

Step 4 Click a window and set its coordinates, width and height.

Step 5 After the settings are done, click **Save Template**.

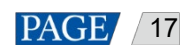

## <span id="page-21-0"></span>4.3 Switching View

Click the buttons below the page list to switch the page list view.

The list shows page thumbnails only.

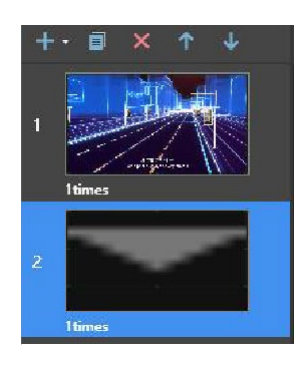

 $\blacksquare\equiv$ . The list shows page thumbnails and the names of media items in the selected page.

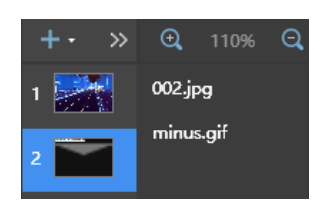

## <span id="page-21-1"></span>4.4 Previewing Solutions

On the top right of the page, click **the page** to preview the current page.

When the preview window is opened, you can also select and preview other pages. If the current page is modified,

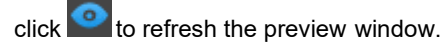

## <span id="page-21-2"></span>4.5 Viewing Schedule

On the top right of the page, click to view the solution schedule.

## <span id="page-22-0"></span>5 **Advanced Solutions**

An advanced solution is scheduled solutions. Choose **Advanced Solutions** to enter advanced solution management page.

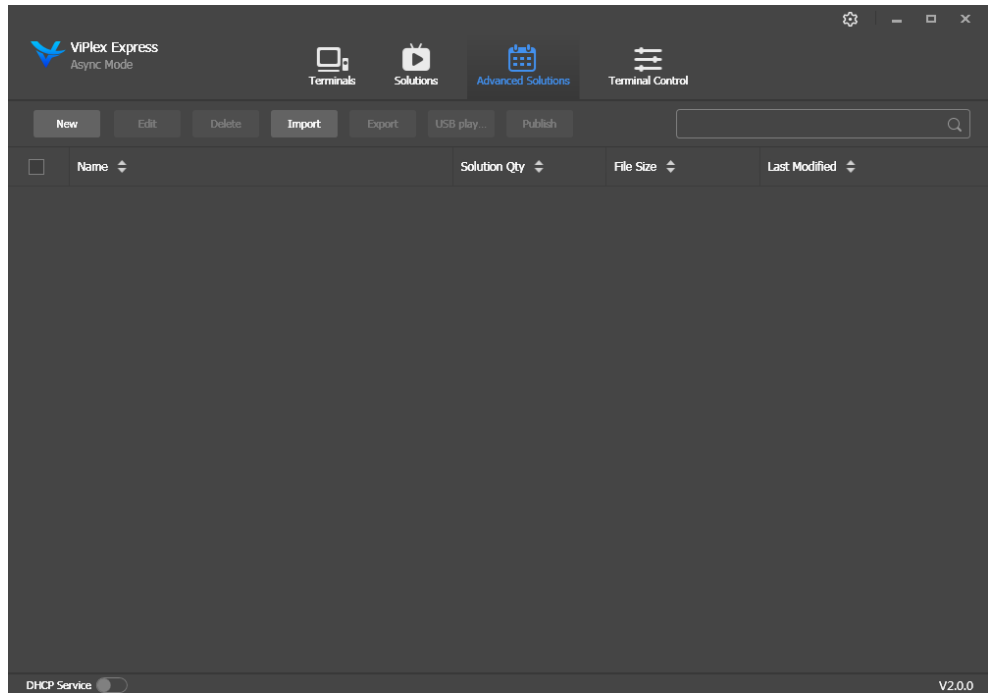

Figure 5-1 Advanced solution management

## <span id="page-22-1"></span>5.1 Creating Solutions

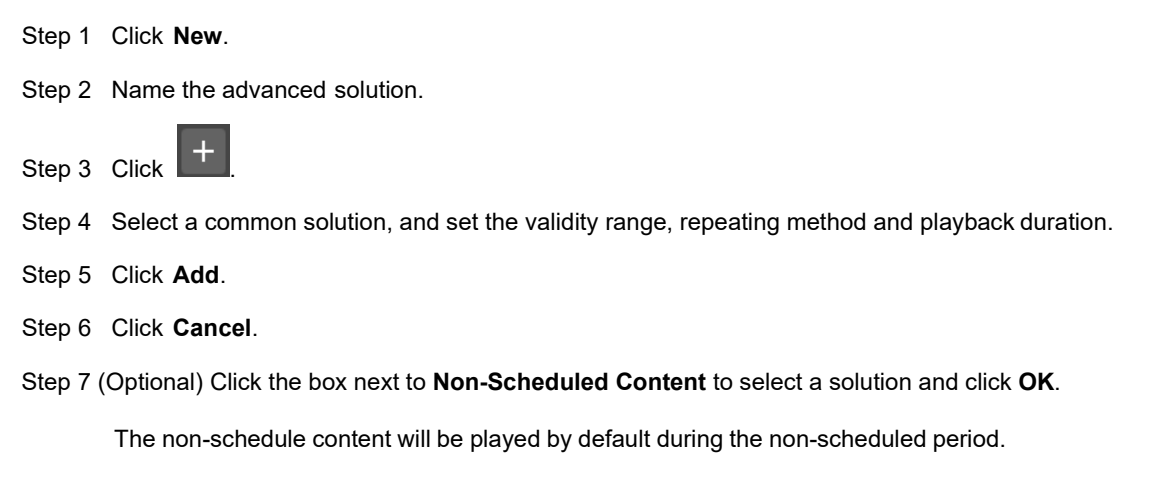

Step 8 Click **Add**.

## <span id="page-22-2"></span>5.2 Editing Solutions

On the advanced solution list, perform any of the following operations to enter the solution editing page.

- Select a solution and click **Edit**.
- Click a solution name.

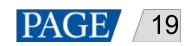

## <span id="page-23-0"></span>5.3 Deleting Solutions

In the advanced solution list, select a solution and click **Delete**.

## <span id="page-23-1"></span>5.4 Importing Solutions

Step 1 Click **Import**.

- Step 2 In the pop-up dialog box, click **the select the file path.**
- Step 3 Click **Next**.
- Step 4 When **Progress** shows 100%, click **Done**.

## <span id="page-23-2"></span>5.5 Exporting Solutions

Only the solutions that contain media can be exported.

Step 1 Select one or more solutions and click **Export**.

Step 2 In the dialog box that appears, click the choose a destination for the solutions to beexported.

Step 3 Click **Export**.

Step 4 After solutions are exported successfully, close the dialog box.

## <span id="page-23-3"></span>5.6 USB Playback

Step 1 Click the corresponding **the solution**, or select one or more solutions and click USB playback.

Step 2 Select a playback method.

- **Plug and play**: The solution will be played as soon as the USB drive where solutions are stored is inserted into the terminal. The USB drive cannot be removed during playback.
- **Copy and play**: The terminal starts playing solutions after copying the solutions from the USB drive. The USB drive can be removed during playback.
- Step 3 Click to choose a destination for the solutions to be exported.
- Step 4 Enter the login password of the terminal.

After the USB drive where solutions are stored into the terminal, the solutions can be played only when the password is correct.

- Step 5 Select a solution and click **OK**.
- Step 6 After solutions are exported successfully, click **Done**.

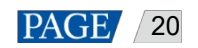

## <span id="page-24-0"></span>5.7 Publishing Solutions

- **•** Only solutions containing media can be published.
- Only one solution can be sent to terminals each time.
- One solution can be sent to multiple terminals simultaneously.
- Step 1 Select a solution in the advanced solution list and click **Publish** or click next to the solution information.
- Step 2 In the pop-up dialog box, click **Refresh** to show the information of terminals which are logged in.
- Step 3 Select one or more terminals and click **Publish**.
- Step 4 When **Progress** shows 100%, click **Done**.

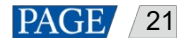

## <span id="page-25-0"></span>6 **Terminal Control**

Choose **Terminal Control** to enter the terminal control page.

```
Figure 6-1 Terminal control
```
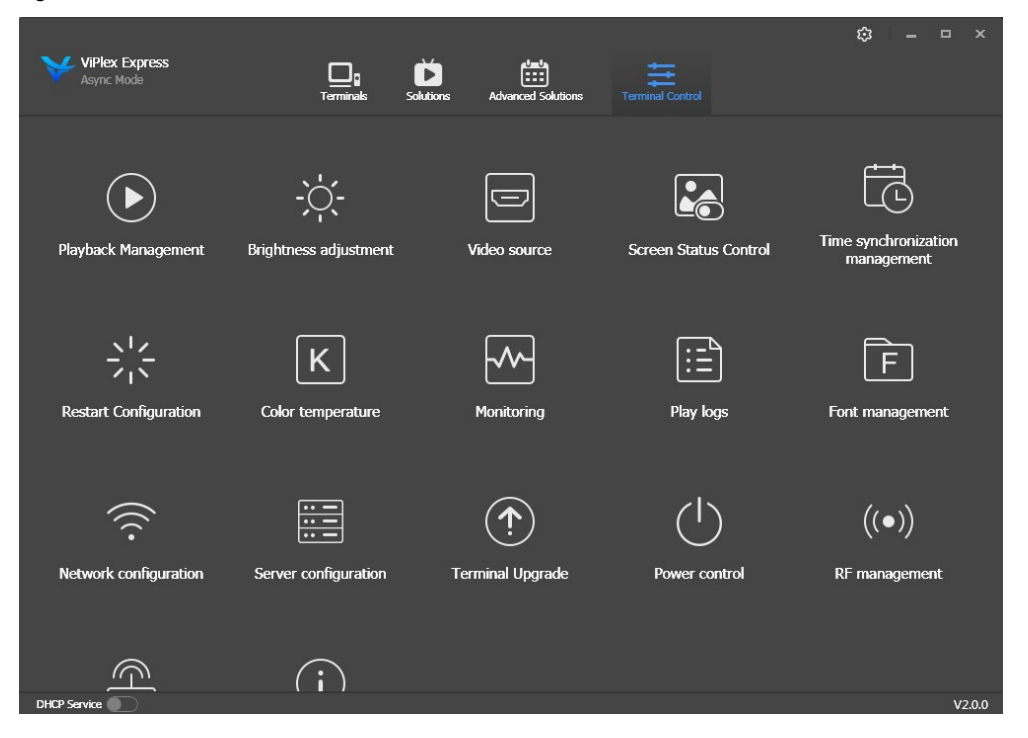

## <span id="page-25-1"></span>6.1 Function List

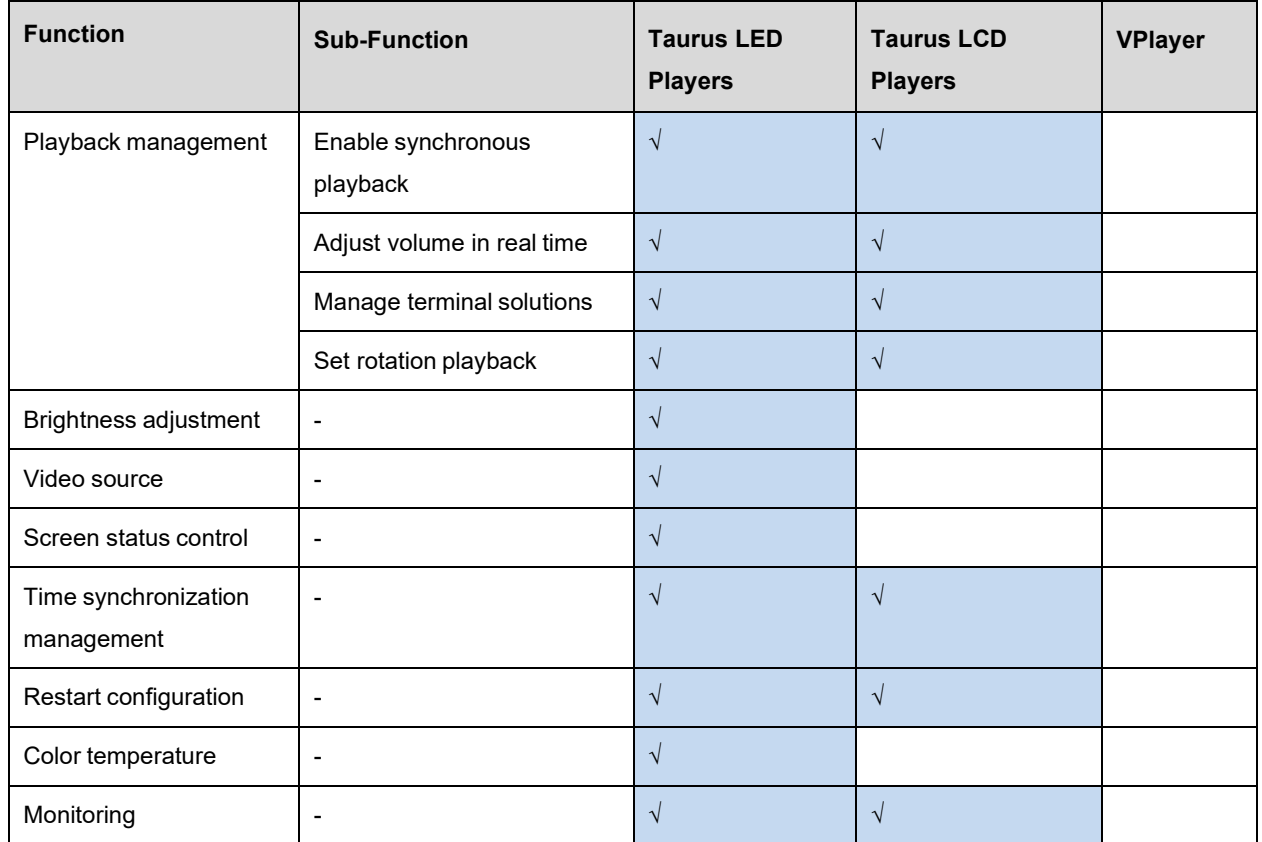

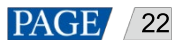

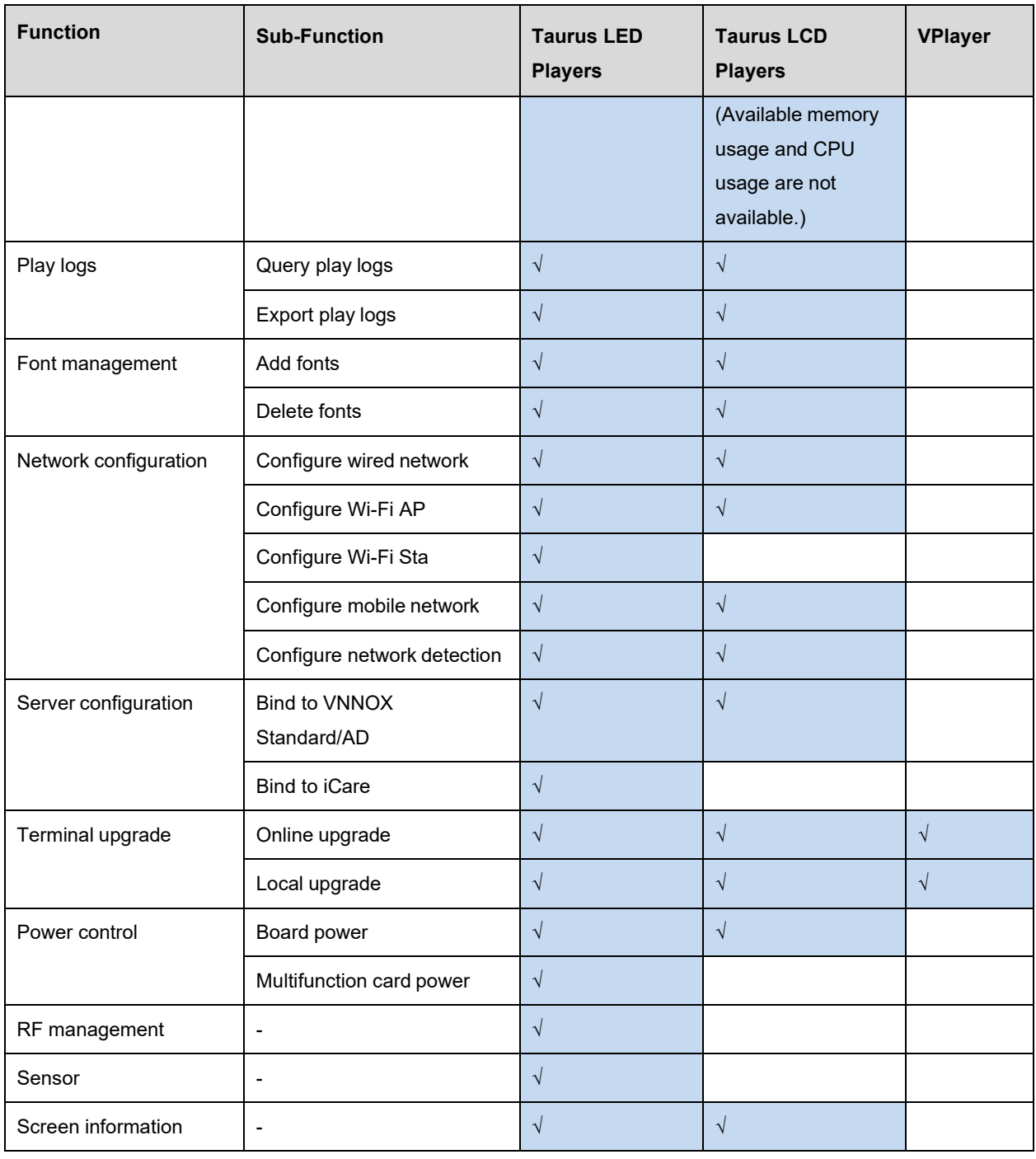

## <span id="page-26-0"></span>6.2 General Function

Click the **Read back** button to read terminal information back to ViPlex Express and display it.

## <span id="page-26-1"></span>6.3 Playback Management

Manage the playback mode, volume and content ofterminals.

## <span id="page-26-2"></span>6.3.1 Enabling Synchronous Play

Enabling or disabling the synchronous playing function will restart the terminal. Time synchronization management and RF management are also provided with synchronous playbackswitches.

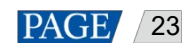

- Step 1 Select the target terminal in the terminal list.
- Step 2 Select Enable next to Synchronous Playing.
- Step 3 Click **Confirm** in the pop-up dialog box.

#### <span id="page-27-0"></span>6.3.2 Volume in Real Time

Drag the slider or enter a value to adjust volume. Volume can be adjusted only when the Taurus is in async mode.

When the information related to RF synchronization is displayed, as shown in [Figure 6-2,](#page-27-4) it indicates that volume synchronization is enabled on the current terminal. See relevant operations in [6.17](#page-37-1) [RF Management.](#page-37-1) RF synchronization requires you to specify a master device and slave devices. Users only need to set the volume of the master device. The slave devices will keep the same volume as the master device via RF signal.

#### Figure 6-2 RF synchronization-volume

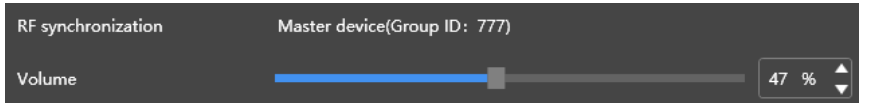

### <span id="page-27-4"></span><span id="page-27-1"></span>6.3.3 Managing Terminal Solutions

- Viewing screenshot: Click **View Screenshot** to view the real-time screenshot of the solution which is being played on the terminal.
- Playing a solution: Navigate the mouse to the thumbnail of the solution and click
- Stopping playing a solution: Navigate the mouse to the thumbnail of the solution and click
- Deleting a solution: Select a solution in the solution thumbnail list and click **Delete**.

#### <span id="page-27-2"></span>6.3.4 Setting Rotation Playback

Select a rotation angle from the drop-down box next to **Rotation Playback**. The rotation angle is an absolute angle.

## <span id="page-27-3"></span>6.4 Brightness Adjustment

Manually adjust the brightness or set rules of smart brightness adjustment.

When the information related to RF synchronization is displayed, as shown in [Figure](#page-27-5) 6-3, it indicates that brightness synchronization is enabled on the current terminal. See relevant operations in [6.17](#page-37-1) [RF Management.](#page-37-1) RF synchronization requires you to specify a master device and slave devices. Users only need to set the brightness of the master device. The slave devices will keep the same brightness as the master device via RF signal.

<span id="page-27-5"></span>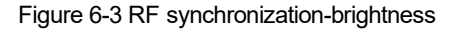

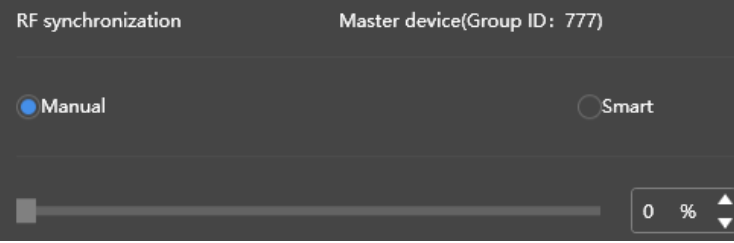

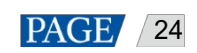

### <span id="page-28-0"></span>6.4.1 Manual Adjustment

Step 1 Select the target terminal in the terminal list.

Step 2 Choose **Manual** and drag the slider or enter a value to adjust screen brightness.

## <span id="page-28-1"></span>6.4.2 Smart Adjustment

- Timing brightness adjustment: During the time period that you set to enable smart adjustment; the screen brightness will be the fixed value that you manually set.
- Auto brightness adjustment: During the time period that you set to enable auto adjustment; the screen brightness will be automatically adjusted according to the auto brightness adjustment table.

The auto brightness adjustment table divides the ambient brightness into several subsections and sets corresponding screen brightness to each subsection. The screen brightness will be automatically adjusted according to the ambient brightness subsection where the current ambient brightness belongs to.

Step 1 Select the target terminal in the terminal list.

Step 2 Choose **Smart** to enter the smart adjustment page. Step

- 3 Perform the following operations based on actual needs.
	- Creating a rule: Click . In the pop-up dialog box, choose **Timing** or **Auto**, and then set the corresponding brightness adjustment rules. At last, click **Add**.
	- Modifying a rule: Select a rule and click  $\boxed{\text{Z}}$ . Then, modify the rule and click **OK**.
	- Deleting rules: Select one or more rules and click  $\overline{\mathsf{X}}$  In the pop-up dialog box, click **Confirm**.
	- Clearing rules: Click and then click **Confirm** in the pop-up dialog box.
	- Enabling a rule: In the rule list, turn on the **Enable** switch next to a rule.
	- Viewing the current brightness: Click

Step 4 After configuration, click **Apply**.

## <span id="page-28-2"></span>6.5 Video Source

Control the video input mode, video source and output offsetposition.

## <span id="page-28-3"></span>6.5.1 Manual Switching

Immediately switch between the internal input source and HDMI inputsource.

- Step 1 Select the target terminal in the terminal list.
- Step 2 Choose **Manual** and configure parameters.
- Step 3 Click **Apply**.

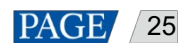

#### 6.5.2 Scheduled Switching

Switch between the internal input source and HDMI input source at regulartime.

- Step 1 Select the target terminal in the terminal list.
- Step 2 Choose **Timing**. Perform the following operations based on actual needs.
	- Creating a rule: Click **. In the pop-up dialog box, choose Internal or HDMI**, and then set the time and cycle to use the video source. At last, click **Add**.
	- Modifying a rule: Select a rule and click  $\Box$  . Then, modify the time and cycle to use the video source. At last, click **OK**.
	- Deleting rules: Select one or more rules and click . In the pop-up dialog box, click **Confirm**.
	- Clearing rules: Click and then click **Confirm** in the pop-up dialog box.
	- Enabling a rule: In the rule list, turn on the **Sure to enable** switch next to a rule.
	- Parameter configuration: Set the position and size of the display window.

Step 3 After configuration, click **Apply**.

#### <span id="page-29-0"></span>6.5.3 HDMI Preferred

- The HDMI port is preferred for playing the video in the synchronousmode.
- Step 1 Select the target terminal in the terminal list.
- Step 2 Choose HDMI preferred.
- Step 3 Set the position and size of the display window.
- Step 4 After configuration, click **Apply**.

## <span id="page-29-1"></span>6.6 Screen Status Control

Set the current playing status of the screen.

#### <span id="page-29-2"></span>6.6.1 Manual Control

- Step 1 Select the target terminal in the terminal list.
- Step 2 Choose **Manual** to enter the manual settings page.
- Step 3 Click Blackout or Normal.

#### <span id="page-29-3"></span>6.6.2 Timing Control

- Step 1 Select the target terminal in the terminal list.
- Step 2 Choose **Timing** to enter the timing settings page. Then, perform the following operations based on actual needs.

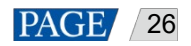

- Creating a rule: Click . In the pop-up dialog box, choose **Blackout** or **Normal**, and then set the playingtime and cycle of the screen. At last, click **Add**.
- Modifying a rule: Select a rule and click  $\Box$  Then, modify the playing time and cycle of the screen. At last, click **OK**.
- Deleting rules: Select one or more rules and click  $\overline{\mathsf{X}}$ . In the pop-up dialog box, click **Confirm**.
- Clearing rules: Click and then click **Confirm** in the pop-up dialog box.
- Enabling a rule: In the rule list, turn on the **Enable** switch next to a rule.
- Step 3 After setting, click **Apply**.

## <span id="page-30-0"></span>6.7 Time Synchronization Management

Set rules for terminal time synchronization and enable or disable synchronous playback.

When the information related to RF synchronization is displayed, as shown in [Figure 6-4,](#page-30-1) it indicates that RFtime synchronization is enabled on the current terminal. See relevant operations in [6.17](#page-37-1) [RF Management.](#page-37-1) RF synchronization requires you to specify a master device and slave devices. Users only need to set thetime synchronization rules for the master device. The slave devices will keep the same time as the master device via RF signal.

#### <span id="page-30-1"></span>Figure 6-4 RF synchronization-time synchronization

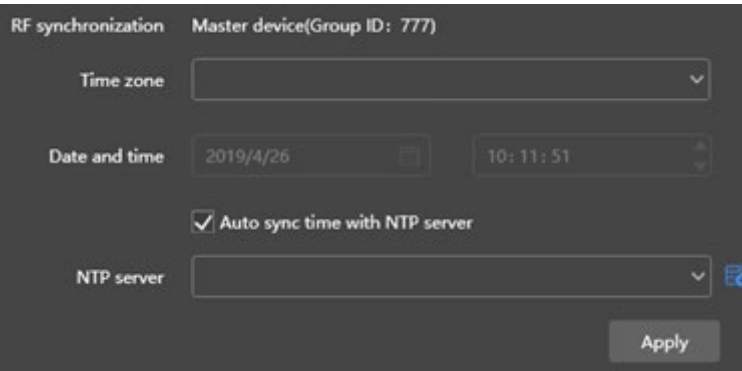

- Step 1 Select the target terminal in the terminal list.
- Step 2 View the current time zone and time.

If the current time zone observes daylight saving time and the current date is within the range of daylightsaving time, **Daylight Saving Time** will be displayed, otherwise it will not be displayed.

- Step 3 Configure time synchronization rules.
	- Manual time synchronization: Select a time zone from the drop-down box next to **Time zone**. The terminal will sync time according to the date and time of this time zone. Users are also allowed to adjust the current date and time as required.

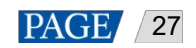

 NTP time synchronization: Select **Auto sync time with NTP server** and then select an NTP server. The terminal will sync time according to the time of the NTP server. If the existing NTP servers cannot meet the requirements,

click  $\overline{\phantom{a}}$  to customize aserver.

Step 4 After setting, click **Apply**.

## <span id="page-31-0"></span>6.8 Restart Configuration

Restart terminals immediately and configure restart rules.

### <span id="page-31-1"></span>6.8.1 Restarting Immediately

- Step 1 Select the target terminal in the terminal list.
- Step 2 Click Restart promptly.
- Step 3 Click **Confirm** in the pop-up dialog box to restart the terminal immediately.

### <span id="page-31-2"></span>6.8.2 Scheduled Restart

- Step 1 Select the target terminal in the terminal list.
- Step 2 Perform the following operations based on actual needs.
	- Creating a rule: Click **. Set the time and cycle to restart a terminal in the pop-up dialog box and then click Add**.
	- Modifying a rule: Select a rule and click  $\Box$  to modify the time and cycle to restart a terminal and then click **OK**.
	- Deleting rules: Select one or more rules and click **X** Then click **OK** in the pop-up dialog box.
	- Clearing rules: Click and then click **OK** in the pop-up dialog box.
	- Enabling a rule: In the rule list, turn on the **Sure to enable** switch next to arule.
- Step 3 After setting, click **Apply**.

## <span id="page-31-3"></span>6.9 Color Temperature

Set the screen display's color temperature, including neutral white, standard white and cool white.

- Step 1 Select the target terminal in the terminal list.
- Step 2 Select a color temperature type.

## <span id="page-31-4"></span>6.10 Monitoring

Step 1 Select the target terminal in the terminal list.

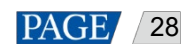

Step 2 Check the terminal hardware information listed below. If the terminal has an external storage device, you canalso check the external storage information.

- Disk size
- Memory availability
- CPU usage
- Ambient brightness

Step 3 If you want to clean up the hard disk, click **Clear All Media** to delete all the media and solutions.

## <span id="page-32-0"></span>6.11 Play Logs

View and export play logs.

### <span id="page-32-1"></span>6.11.1 Querying Play Logs

Step 1 Select the target terminal in the terminal list.

- Step 2 Choose the time range of the play log that you want to view and then click **Query**.
- Step 3 In the paly log list, click a play log name to view the summary and detailed information of the log.

#### <span id="page-32-2"></span>6.11.2 Exporting Play Logs

Step 1 Select the target terminal in the terminal list.

Step 2 In the play log list, select the target play log.

Step 3 Click **Export**.

Step 4 In the pop-up dialog box, choose the export path and format.

Step 5 Click **OK**.

## <span id="page-32-3"></span>6.12 Font Management

Manage the fonts used by the terminal.

#### <span id="page-32-4"></span>6.12.1 Adding Fonts

- Step 1 Select the target terminal in the terminal list.
- Step 2 Click **next to Name** to acquire local fonts on the PC.
- Step 3 Select the target font in the pop-up dialog box.
- Step 4 Click **OK**.
- Step 5 Click **Update**. The update progress will be shown in the **Update result** column.

#### <span id="page-32-5"></span>6.12.2 Deleting Fonts

- Step 1 Select the target terminal in the terminal list.
- Step 2 Click **Read back** at the bottom right to read back the fonts on the terminal.
- Step 3 Click the link in the **Font** column of the target terminal. The **Font list in terminal** page is displayed.

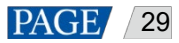

Step 4 Select target fonts.

Step 5 Click **Delete**.

## <span id="page-33-0"></span>6.13 Network Configuration

Configure current network, including wired network, Wi-Fi AP, Wi-Fi Sta and mobilenetwork.

#### <span id="page-33-1"></span>6.13.1 Configuring Wired Network

It is required to set static IP address for terminals while connecting terminals via Ethernet cable. Set IP address based on actual needs while connecting terminals to the Internet via Ethernet cable.

- Step 1 Select the target terminal in the terminal list.
- Step 2 In the **Wired network configuration** area, perform the following operations based on actual needs.
	- Select **Enable** next to **Dynamic DHCP** to get IP address automatically.
	- Deselect **Enable** next to **Dynamic DHCP** and configure static IPaddress.

#### Step 3 Click **Apply**.

#### <span id="page-33-2"></span>6.13.2 Configuring Wi-Fi AP

The default SSID of terminal Wi-Fi AP is provided by TV Liquidator representative. (If you do not have one please contact 424-204-9443)

- Step 1 Select the target terminal in the terminal list.
- Step 2 In the Screen AP configuration area, turn on AP.
- Step 3 Enter the SSID and password of terminal Wi-Fi AP.
- Step 4 Click **Apply**.

#### <span id="page-33-3"></span>6.13.3 Configuring Wi-Fi Sta

If the router is connected to the Internet, terminals can access Internet via the router after Wi-Fi Sta is configured.

- Step 1 Select the target terminal in the terminal list.
- Step 2 In the Wi-Fi configuration area, turn on Wi-Fi.
- Step 3 Double click the Wi-Fi information of the router, enter password and then click **OK**.

#### <span id="page-33-4"></span>6.13.4 Configuring Mobile Network

Terminals with 4G module can access Internet via mobile network. ViPlex Express automatically detects mobile network status and displays the detection result.

- Step 1 Insert 4G card into the slot.
- Step 2 Select the target terminal in the terminal list.
- Step 3 On the Mobile network configuration page, turn on Mobile network.
- Step 4 Click  $\ge$  to expand the APN configuration page.
- Step 5 Click **Add**.
- Step 6 Enter parameters according to the APN information provided by the carrier and then click **OK**.

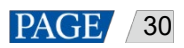

ViPlex Express Display Content Publishing Management System for PC Async Mode User Manual

Step 7 Select the APN and click **Connect**.

## <span id="page-34-0"></span>6.13.5 Configuring Network Detection

Terminals ping the cloud platform and [www.baidu.com](http://www.baidu.com/) to detect network connection status by default. Users can also configure required addresses to ping and enable or disable theaddresses.

- Step 1 Select the target terminal in the terminal list.
- Step 2 In **Network Detection**, configure detection addresses.
	- $\overline{c}$  Click  $\overline{c}$  to add an address.  $\overline{\text{Click}}$   $\overline{\text{C}}$  to modify an address.
	- $\overline{\mathsf{Click}}$   $\overline{\mathsf{X}}$  to delete an address.

Default configuration cannot be modified and deleted.

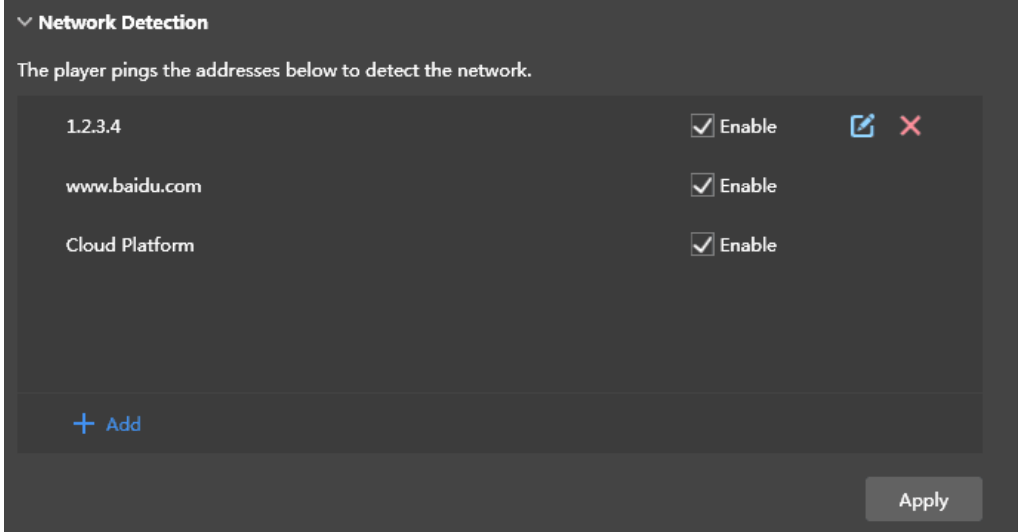

Step 3 Enable or disable detection addresses.

- Select **Enable** to detect terminal network by pinging the corresponding address.
- Deselect **Enable** to detect terminal network not by pinging the correspondingaddress.

Step 4 Click **Apply**.

## <span id="page-34-1"></span>6.14 Server Configuration

Connect to VNNOX Standard/AD. Authentication information is required during configuration.

How to check player authentication information:

Log in to VNNO[X \(www.vnnox.com\)](http://www.vnnox.com/) and choose **A** > **Player Authentication** on the homepage of cloud platform.

## <span id="page-34-2"></span>6.14.1 Binding to VNNOX Standard/AD

You can bind a terminal to VNNOX and create an asynchronous player.

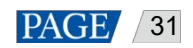

Step 1 Select the target terminal from the terminal list.

- Step 2 In **Bind to VNNOX Standard/AD**, select a server and enter the authentication username, authentication password and player name. The authentication information must be consistent with the information in VNNOX.
- Step 3 Click **Bind**.

#### <span id="page-35-0"></span>6.14.2 Binding to iCare

Terminals can be registered on iCare. Multiple terminals can be selected for batchoperations.

- Step 1 Select the target terminal from the terminal list.
- Step 2 In **Bind to iCare**, select a server and enter the username.
- Step 3 Click **Bind**.

## <span id="page-35-1"></span>6.15 Terminal Upgrade

- Taurus: Upgrade application and system software versions.
- VPlayer: Upgrade the version of VPlayer.

**Note:** Do not power off the terminal and computer during upgrade. The terminal will restart once.

#### <span id="page-35-2"></span>6.15.1 Online Upgrade

Upgrade terminal versions online. Before you begin, please make sure that your PC can access the Internet.

Step 1 Select Online Upgrade.

The system decides whether a terminal needs to be upgraded.

- Yes. The current version information and **Will also also displayed**, as shown in [Figure 6-5.](#page-35-4) Go to Step 2.
- No. Only the current version information is displayed. No further operation isrequired.

<span id="page-35-4"></span>Figure 6-5 Online upgrade

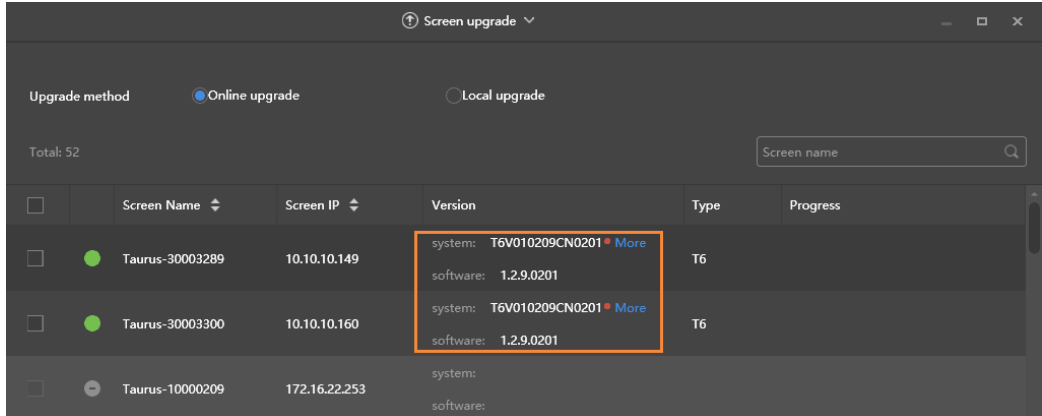

- <span id="page-35-5"></span>Step 2 Click **More** and view the related information of the new version.
- Step 3 In the terminal information list, select one or more upgradable terminals and click **Upgrade**.

The upgrade progress is displayed.

#### <span id="page-35-3"></span>6.15.2 Local Upgrade

Use local files to upgrade terminal versions.

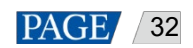

Step 1 Select Local Upgrade.

Step 2 Select the upgrade package path.

Step 3 In the terminal information list, select one or more upgradable terminals and click **Upgrade**.

The upgrade progress is displayed.

## <span id="page-36-0"></span>6.16 Power Control

Configure board power, power on or off devices remotely, and set scheduled power control rules.

- Board power: Control power supplies with relays on terminals.
- Multi-function card power: Control power supplies with relays on multi-function cards.

When the power switch in ViPlex Express is turned on, the relay will be closed and the power supply is connected. When the power switch in ViPlex Express is turned off, the relay will be released, and the power supply is disconnected.

#### <span id="page-36-1"></span>6.16.1 Board Power Configuration

After board power configuration is done, VNNOX can perform power control on the devices connected to the board power.

- Step 1 Select the target terminal from the terminal list.
- Step 2 Select the option to be controlled from the drop-down box. Currently, only screen power is supported.
- Step 3 Click **Apply**.

#### <span id="page-36-2"></span>6.16.2 Manual Control

- Step 1 Select the target terminal from the terminal list.
- Step 2 Select **Manual** to enter the manual setting page.
- <span id="page-36-3"></span>Step 3 Turn on or off the power switch.

An example of information of the multi-function card power supply is shown in Figure 6-6.

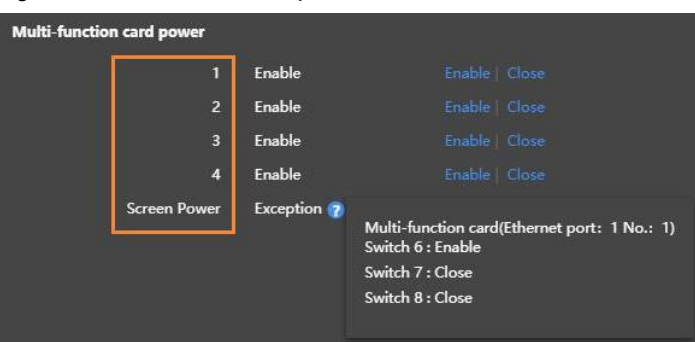

The labels in the orange box are defined. One or more relay switches can be associated with alabel. When multiple relay switches are associated and each of them is turned on (or off), **Enable** (or **Close**) willbe displayed, otherwise **Exception** is displayed, and the detailed information of each switch is provided.

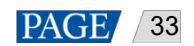

#### Figure 6-6 Multi-function card power

#### <span id="page-37-0"></span>6.16.3 Scheduled Control

- Step 1 Select the target terminal from the terminal list.
- Step 2 Select **Timing** to enter the scheduled setting page. Perform the following operations according to actual needs.
	- Create a rule: Click  $\left| + \right|$  in the dialog box that appears, set the object, time and cycle to control and thenclick **OK**.
	- Change a rule: Select a rule, click to change the rule to control, and then click**OK**.
	- Delete a rule: Select one or more rules and click **X**. In the dialog box that appears, click **OK**.
	- Clear all rules: Click . In the dialog box that appears, click**OK**.
	- Enable a rule: In the rule list, turn on **Sure to enable**.

Step 3 After the settings are done, click **Apply**.

## <span id="page-37-1"></span>6.17 RF Management

Set parameters related to RF synchronization and apply the parameters to time synchronization, brightness synchronization, volume synchronization and environment monitoring data synchronization and enable or disable synchronous playback. RF management is available for all the Taurus series products except the -4Gmodels. Before using RF synchronization, install an RF module. ViPlex Express can detect and display RF module status.

- Step 1 Select the target terminal from the terminal list.
- Step 2 Turn on RF synchronization.
- Step 3 Set the current terminal as the master device or a slave device.
- Step 4 Set a group ID.

Enter the group ID of the master device for a slave device, and this slave device and the master device will be grouped together.

Step 5 Select the options that require RF synchronization.

After RF synchronization is applied, the time, brightness, volume and environment monitoring data of the slave device will keep the same as the master device via RF signal.

Step 6 Click **Apply**.

## <span id="page-37-2"></span>6.18 Sensor

Set sensor information so that the terminal can collect environment monitoring data by using sensors.

When the related information of RF synchronization is displayed, as shown in [Figure](#page-38-1) 6-7, it indicates that environment monitoring data synchronization is enabled on the current terminal .For related operation, see [6.17](#page-37-1) [RFManagement.](#page-37-1) RF synchronization requires users to specify a master device and slave devices. Users need to set the sensors of the master device only and the monitoring data of the slave devices will the same as the master device via RF signal.

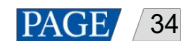

<span id="page-38-1"></span>Figure 6-7 RF synchronization- environment monitoring data

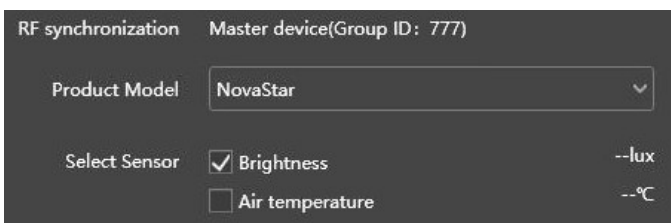

- Step 1 Select the target terminal from the terminal list.
- Step 2 Select a sensor manufacturer. Sensors products provided by TV Liquidator.
- Step 3 Select a sensor type.
- Step 4 After the configuration is done, click **Apply**.

## <span id="page-38-0"></span>6.19 Screen Information

Information displayed here includes the terminal MAC address, terminal IP address, system software version, product model, application software version.

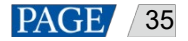

# <span id="page-39-0"></span>7 **System Settings**

At the top right of the page, click  $\mathbb{C}$  and select the required menu.

Table 7-1 System settings

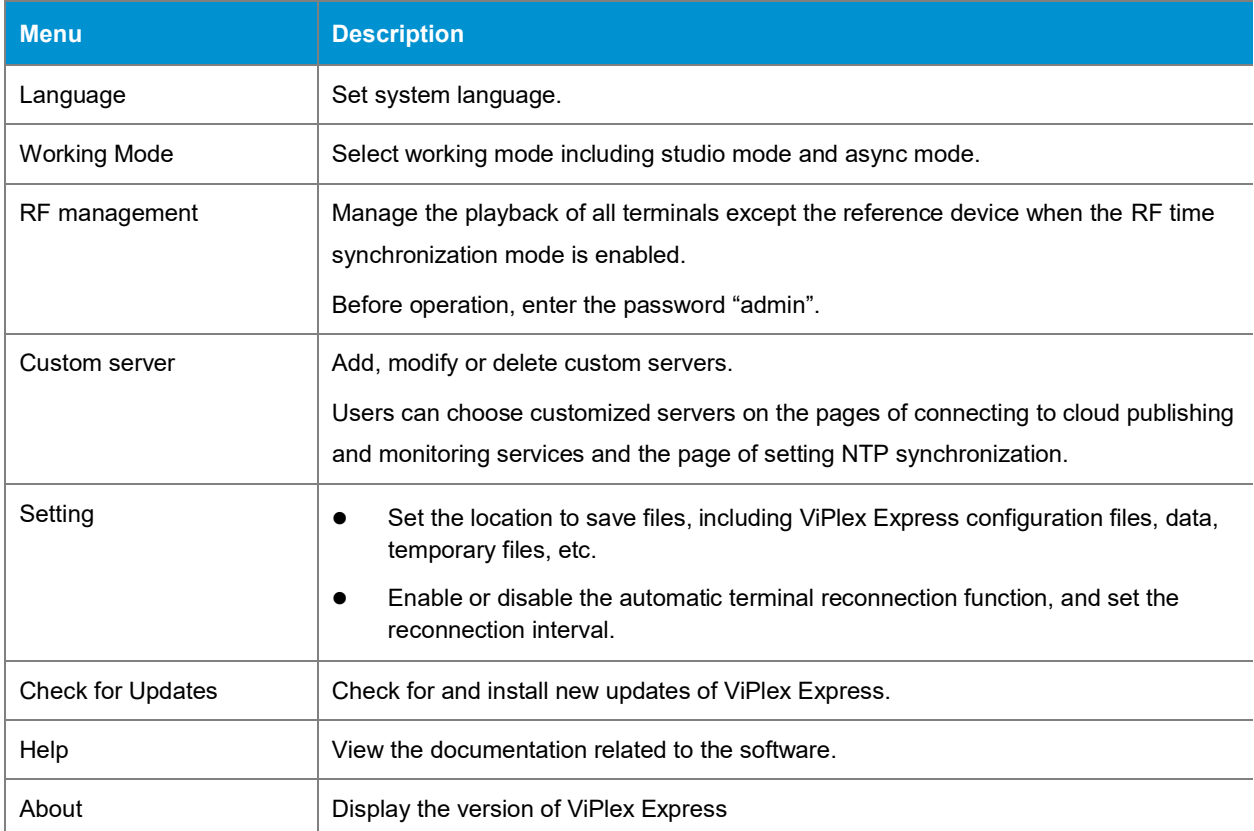

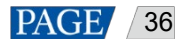

# <span id="page-40-0"></span>8 **Audio and Video Decoder Specifications**

## <span id="page-40-1"></span>8.1 Image

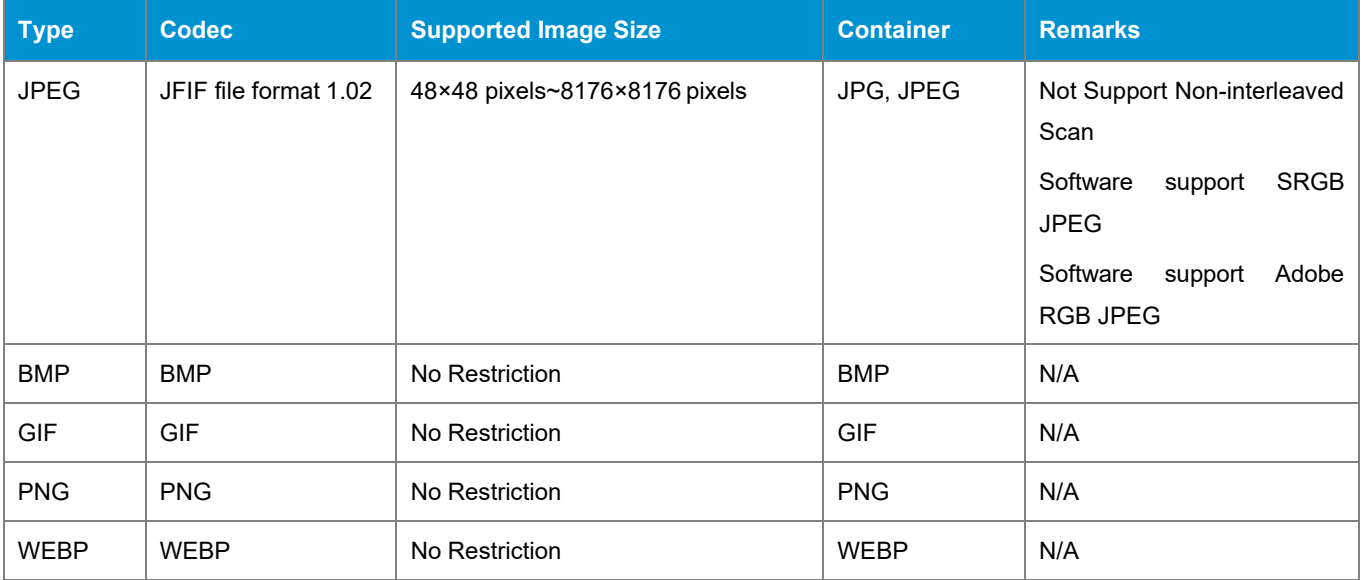

## <span id="page-40-2"></span>8.2 Audio

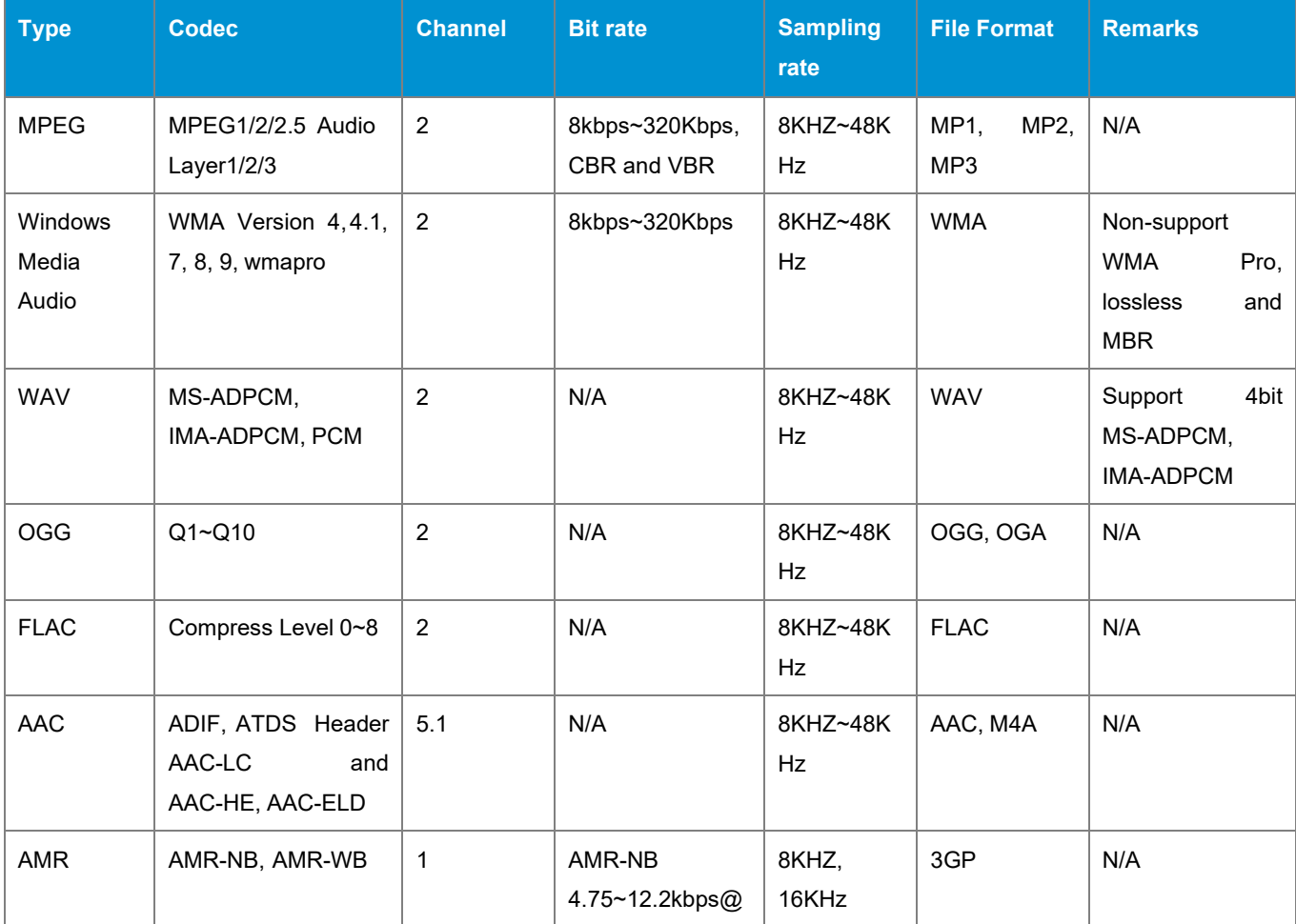

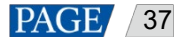

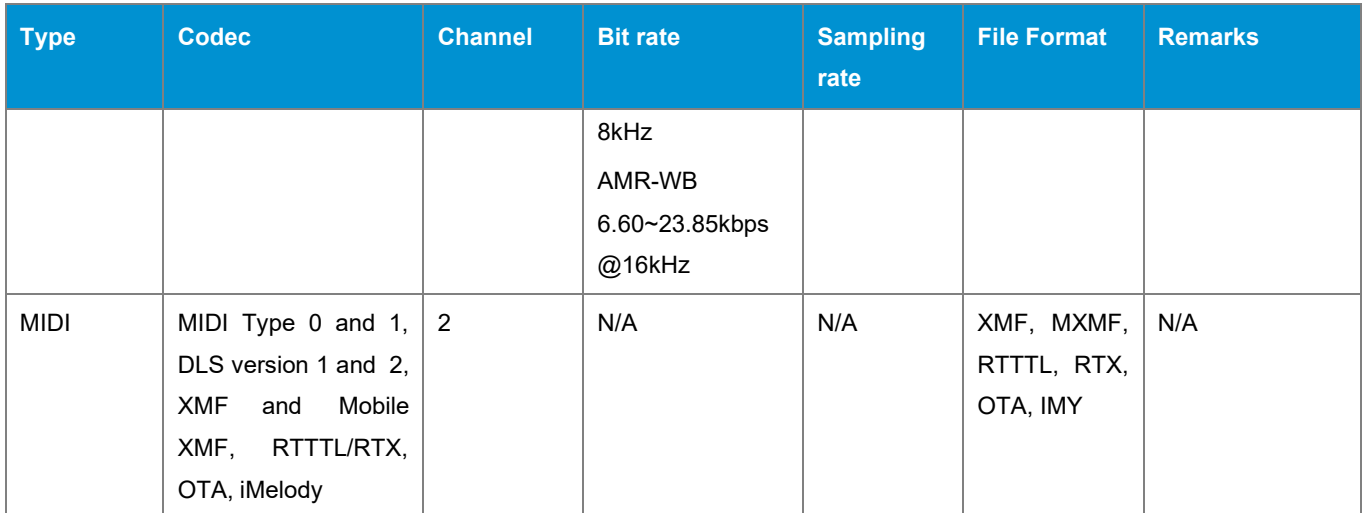

## <span id="page-41-0"></span>8.3 Video

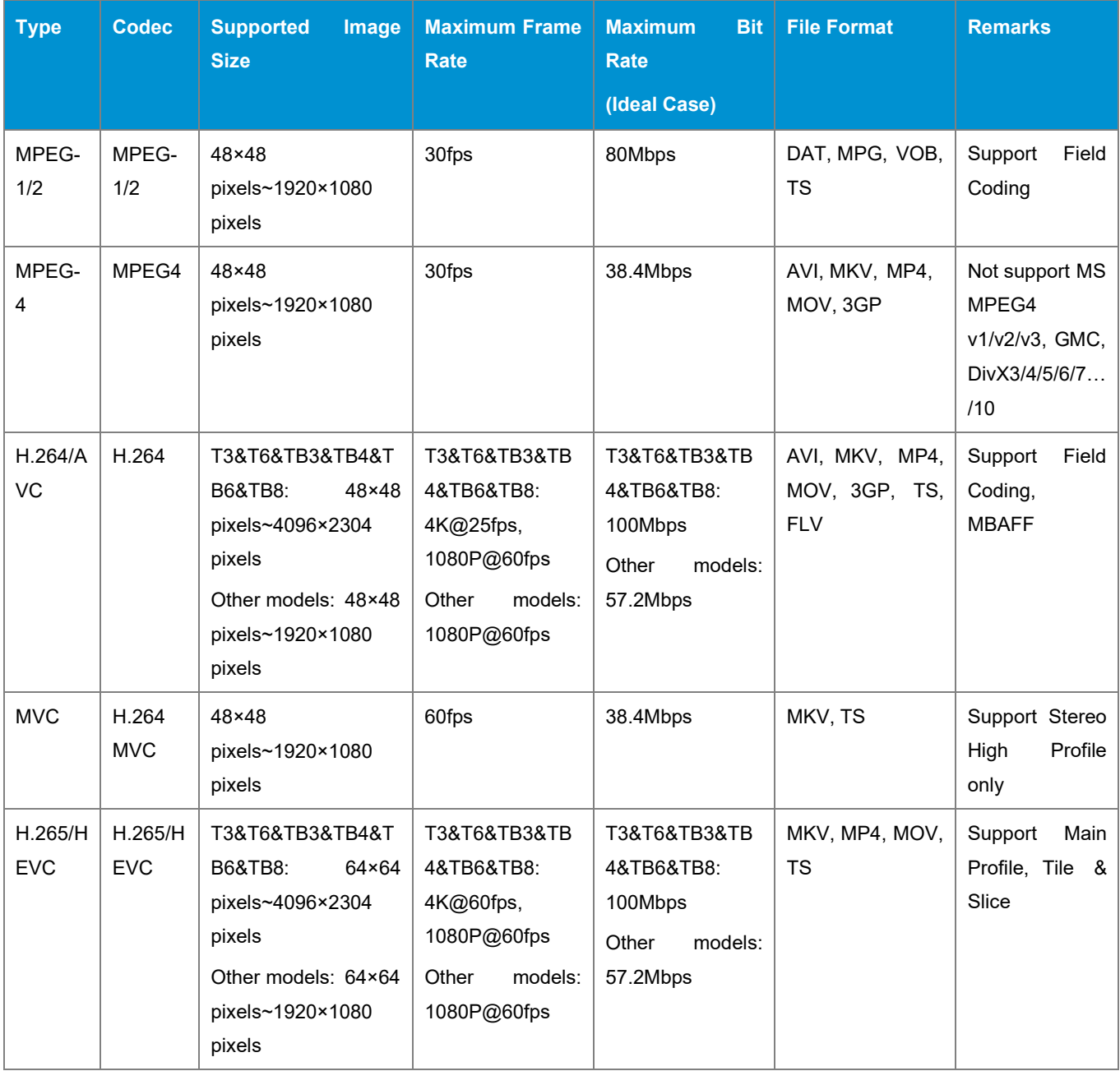

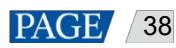

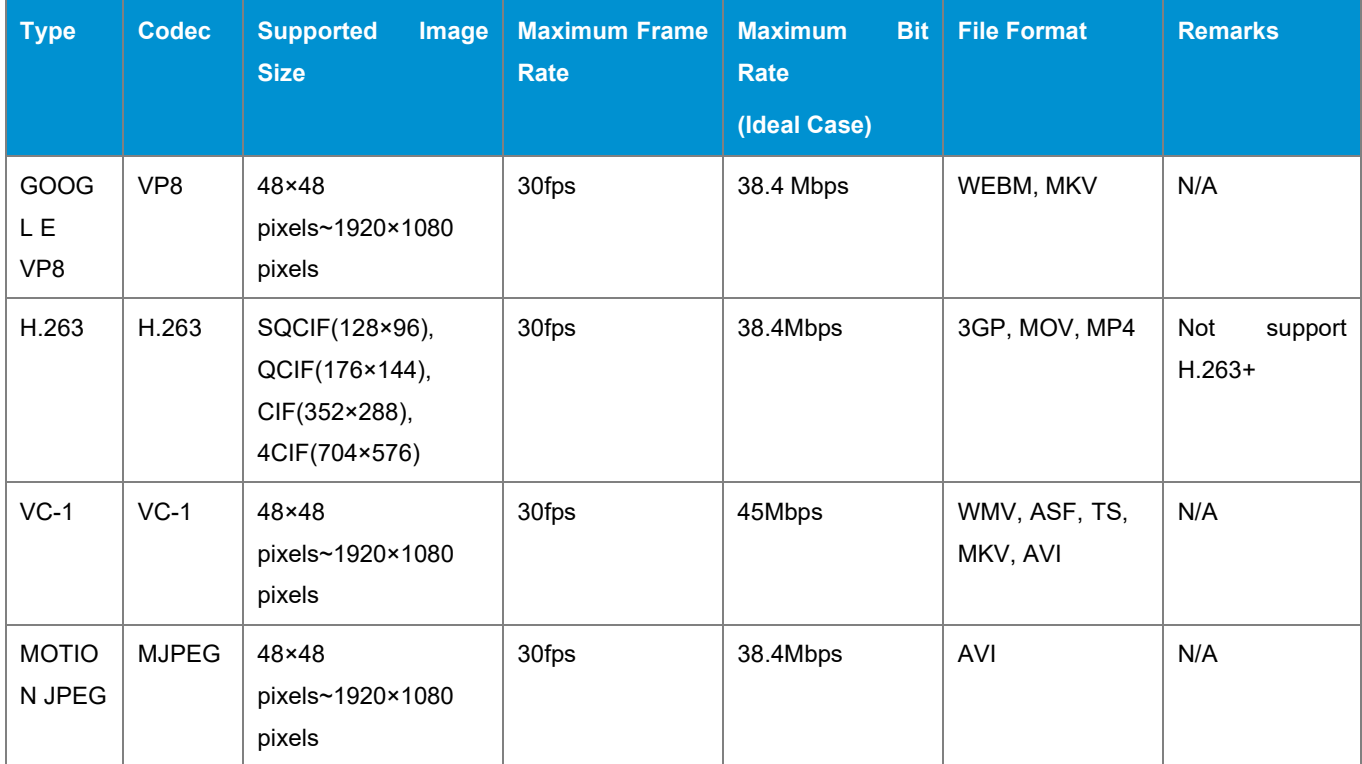

Note: Output data format is YUV420 semi-planar, and YUV400(monochrome) is also supported for H.264.